# **2012 National Census Test Internet Instrument Design Document** February 23, 2012 – DRAFT

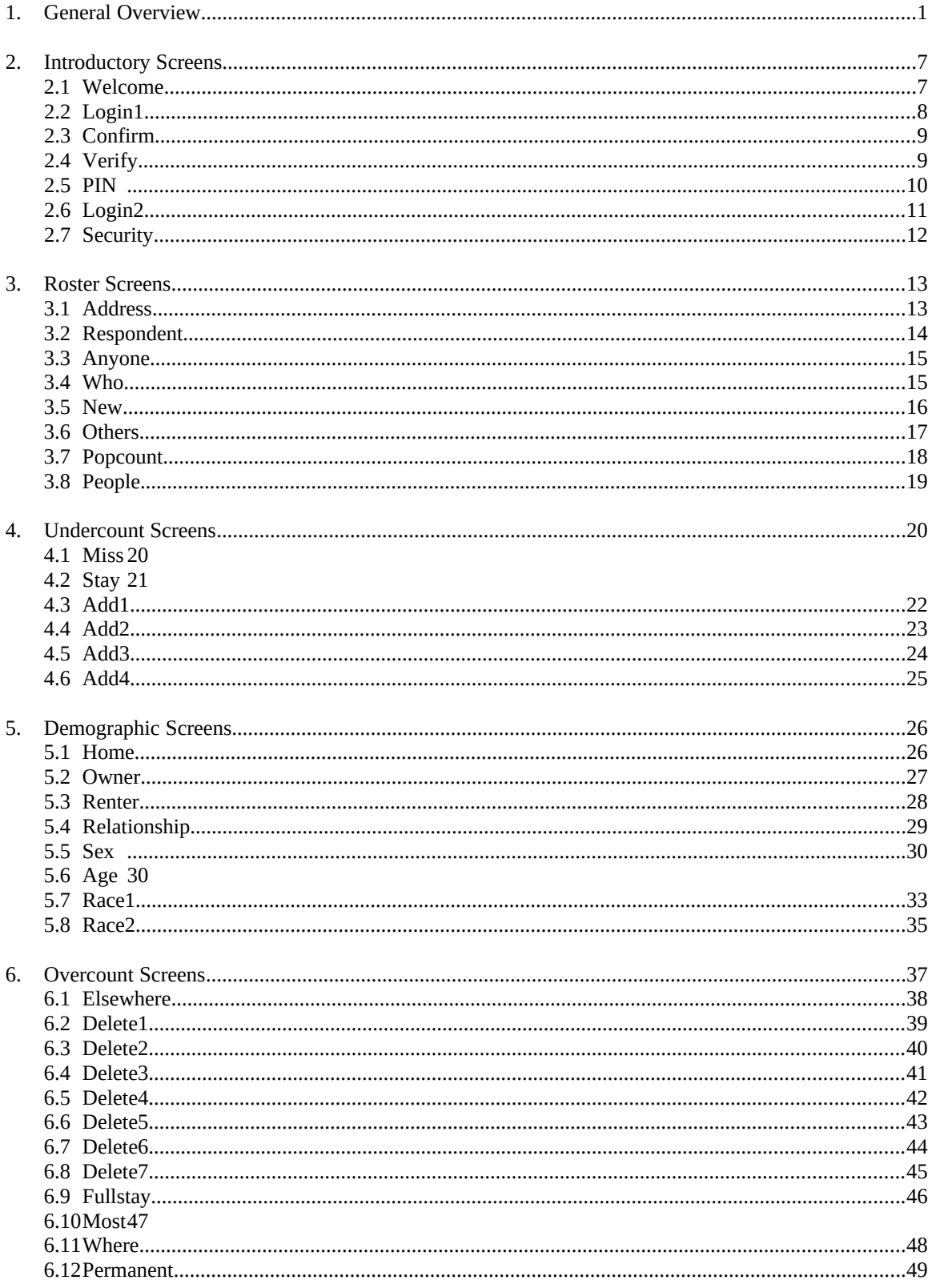

7. Review & Submit Screens.......................................................................................................................50

# **1. General Overview**

## 1.1 Screen Layout

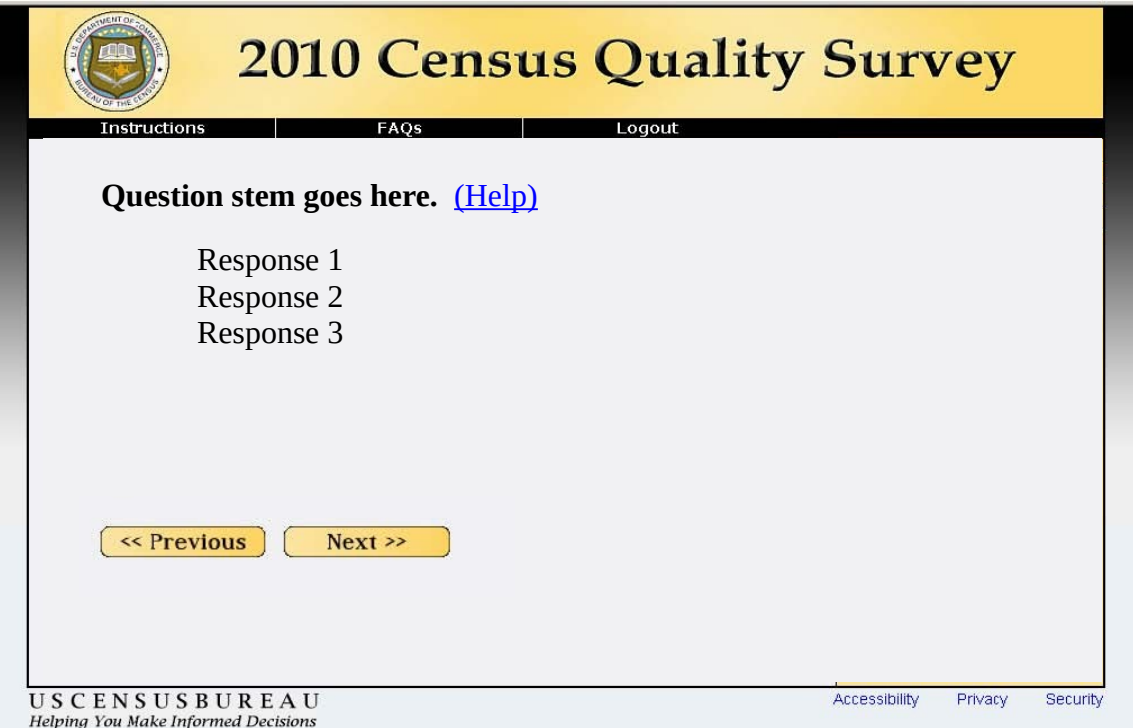

The image above is an example of the 2010 Census Quality Survey (CQS) question screen layout (without the progress indicator). The 2012 NCT will have a similar layout regarding the menu bar, menu buttons, and placement of the questions and navigation buttons. The biggest changes to the layout include the removal of the progress indicator and changing the color and look of the instrument. ASD will provide DSSD with an example regarding the banner, the colors, and the general style of the instrument.

The menu bar will include three button options: Instructions, Frequently Asked Questions (FAQs), and Logout. The Instructions and FAQs buttons enable respondents to obtain survey-related information from every screen. More information about the specific contents of the Instruction and FAQ screens can be found in Sections 1.2.1 and 1.2.3 respectively. The logout button allows respondents to leave the survey and reminds them that they will need their Personal Identification Number (PIN) on subsequent logins. More information about logout procedures can be found in Section 1.2.3

Three links at the bottom of every screen will provide information on Accessibility, Privacy, and Security. The Accessibility and Privacy links should both open new windows that display information from the Census Bureau website:

- Accessibility displays http://www.census.gov/privacy/privacy\_policy/document\_accessibility.html
- Privacy displays http://www.census.gov/privacy/

The Security link will also open a new window (shown below) but does not provide information from the Census Bureau website. Instead, the Security information is provided in the same format as the rest of the 2012 NCT and is a standard security message that is provided on other web surveys created by ASD. Security Information Screen

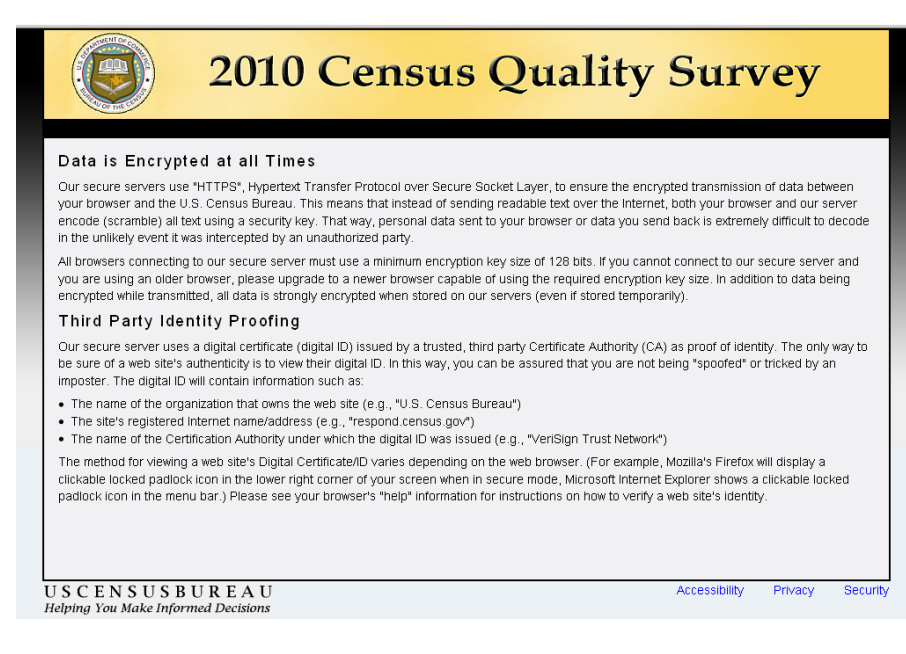

#### 1.2 Menu Bar Buttons

#### *1.2.1 Instructions*

The "Instructions" menu button will link to a set of instructions that appear on top of the current survey screen. This new window should not be a not pop-ups because many people have pop-up blockers on their computers. The window will have an "X" in the upper right hand corner, as well as a 'close' button at the bottom to close the window. If a window is not closed, it will slip to the background when the respondent presses the 'Next' button in the instrument. If they click the "Instruction" or "FAQs" link again, the new window will replace the old window that was never closed, and once again, come to the foreground.

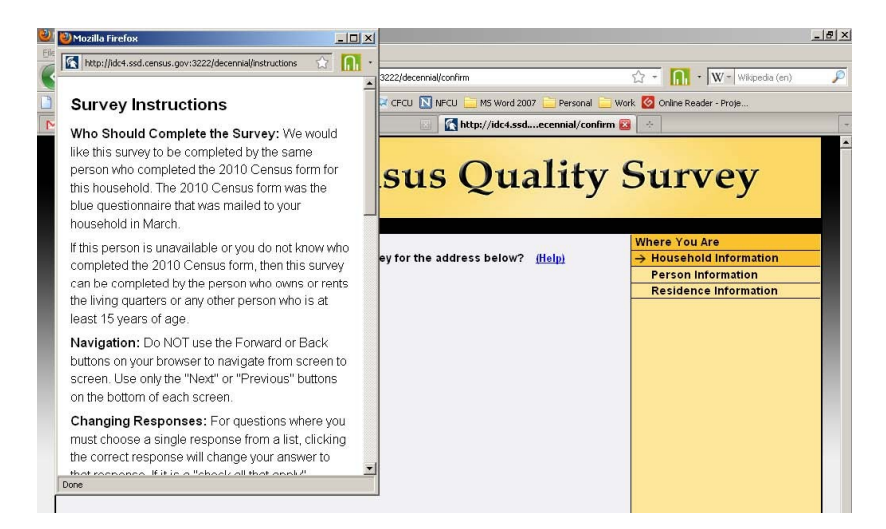

The above image is an example of the "Instructions" window. Respondents will able to see all survey instructions in one place. The complete contents of the "Instructions" window are displayed below:

**Who should complete the survey:** This survey can be completed by the person who owns or rents the living quarters or any other person who is at least 15 years of age.

**Navigation:** Do NOT use the Forward or Back buttons on your browser to navigate from screen to screen. Use only the "Next" or "Previous" buttons on the bottom of each screen.

**Changing Responses:** For questions where you must choose a single response from a list, clicking the correct response will change your answer to that response. If it is a "check all that apply" question, you may click on a selected check box to unselect the box and remove it as one of your answers.

**Survey Time out:** For your security, this survey will automatically time out after 15 minutes of inactivity. If you need to leave the survey for more than 15 minutes, please click "Logout" on the survey menu bar so you may return to the survey at a later time. All of your information will be saved. When you return to the survey, you will begin at the same point where you left. If you exit before submitting the survey, you will need your PIN in order to get back into the survey. Your PIN will be provided to you during the survey, once we have confirmed the address for which you are completing the survey.

**Exiting and Returning to the Survey:** If you need to leave the survey before you have fully completed it, you may click "Logout" on the survey menu bar. When you return to the survey, you will begin at the same point where you left. If you log out before submitting the survey, you will need your PIN in order to get back into the survey. Your PIN will be provided to you during the survey, once we have confirmed the address for which you are completing the survey.

**Help with Survey Questions:** If you need assistance on a specific survey question, use the "(Help)" link that appears with that question.

**Submitting your Survey:** You will be asked to submit your answers when you have completed the survey. Once you have submitted your survey and are shown the confirmation page you may close the web browser. You do NOT need to do anything further to complete the survey.

# *1.2.2 FAQs*

Similar to "Instructions," the "FAQs" menu button will link to a set of frequently asked questions that appear on top of the current survey screen. This new window should not be a not pop-ups because many people have popup blockers on their computers. The window will have an "X" in the upper right hand corner, as well as a 'close' button at the bottom to close the window. If a window is not closed, it will slip to the background when the respondent presses the 'Next' button in the instrument. If they click the "Instruction" or "FAQs" link again, the new window will replace the old window that was never closed, and once again, come to the foreground.

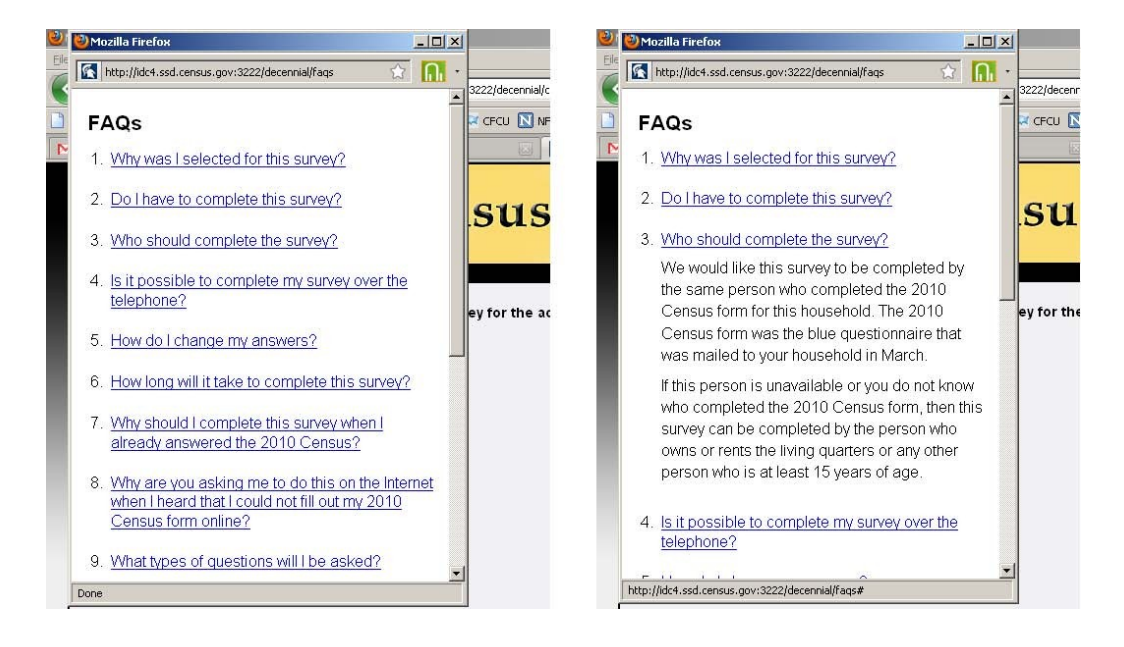

The above images are examples of the "FAQs" window. Respondents initially see the image on the left, in which each FAQ is a separate link they can click on. Once an FAQ link is selected, the selection expanded to display that specific text. This is illustrated by the image on the right in which the respondent clicked on the "Who should complete the survey" FAQ. Respondents will be able to see all of the FAQ topics and can then expand/contract the specific information, as they desire. The complete contents of the FAQ window are displayed below:

Q. Why was I selected for this survey? The U.S. Census Bureau chose your address, not you personally, as part of a randomly selected sample. Your address was selected to represent a cross section of other households in your community.

Q. Do I have to complete this survey? This survey is voluntary, but will only take about 10 minutes.

Q. Who should complete the survey? This survey can be completed by the person who owns or rents the living quarters or any other person who is at least 15 years of age.

Q. How do I change my answers? For questions where you must choose a single response from a list, clicking the correct response will change your answer to that response.

If it is a "check all that apply" question, you may click on a selected check box to unselect the box and remove it as one of your answers.

For more information on how to complete the survey, click "Instructions" on the survey menu bar.

Q. How long will it take to complete this survey? The U.S. Census Bureau estimates that, for the average household, this survey will take about 10 minutes to complete, including the time for reviewing the instructions and answers.

Send comments regarding this burden estimate or any other aspect of this burden to: Paperwork Reduction Project 0607-0960-C, U.S. Census Bureau, AMSD-3K138, 4600 Silver Hill Road, Washington, DC 20233. You may e-mail comments to paperwork@census.gov; use "Paperwork Project 0607-0960-C" as the subject.

Respondents are not required to respond to any information collection unless it displays a valid approval number from the Office of Management and Budget. The OMB approval number for this survey is 0607-0960.

Q. What types of questions will I be asked? This survey will ask if the housing unit is rented or owned, it will ask for the names of everyone living in the household and, for each person living in the household, we ask name, relationship to householder, sex, age/date of birth, Hispanic origin, race, and whether or not the person sometimes lives or stays somewhere else.

Q. What is the Census Bureau's authority for conducting this survey? We are conducting this survey under the authority of Title 13 United States Code Section 182. This survey has been approved by the Office of Management and Budget (OMB). For this survey, the OMB approval number is 0607-0960.

Q. Do you share my data with other agencies such as Immigration and Customs Enforcement, the Federal Bureau of Investigations, the Internal Revenue Service, courts, or the police? No, individual responses **are not shared with anyone**, including government agencies or private organizations. Title 13 of the United States Code protects private information from ever being published. It is against the law to disclose or publish any private information (names, telephone numbers, etc.) that identifies an individual or business. We use your information to produce statistics. Your personal information cannot be used against you by any government agency or court.

Q. How does the Census Bureau protect my survey data? Federal law protects your information, and we have developed policies and statistical safeguards to help us follow the law and further ensure the confidentiality of your information.

**Federal Law:** Title 13 of the United States Code protects the confidentiality of all your information. Violating this law is a crime with severe penalties.

**Privacy Principles:** Our Privacy Principles are guidelines that cover all of our activities. These principles encompass both our responsibilities to protect your information and your rights as a respondent. They apply to the information we collect and the statistics we publish.

**Statistical Safeguards:** Statistical methods ensure that the statistics we release do not identify individuals or businesses. These methods include extensive review and analysis of all our data products, as well as disclosure avoidance methodologies such as data suppression and modification.

Your information is confidential and we will never identify you individually. For more information, visit the Census Bureau's Data Protection and Privacy Policy webpage at: http://www.census.gov/privacy/.

Q. Is it safe to complete this survey online? In addition to the three guidelines above (Federal Law, Privacy Principles, and Statistical Safeguards), the following additional policies apply to personally-identifiable information provided in an online survey. More information on this topic can be found on the Data Protection and Privacy Policy webpage at: http://www.census.gov/privacy/.

For each online survey, we are required to provide an explanation to respondents about the confidentiality of the data and the laws that protect those data (e.g., Title 13, United States Code Section 9 (a)).

All web data submissions are encrypted in order to protect your privacy, even in the remote chance that your survey responses are intercepted.

Q. Will the results be published? The Census Bureau plans to make results of this study available to the general public.

Information quality is an integral part of the pre-dissemination review of the information disseminated by the Census Bureau (fully described in the Census Bureau's Information Quality Guidelines at http://www.census.gov/quality/quality\_guidelines.htm). Information quality is also integral to the information collection conducted by the Census Bureau and is incorporated into the clearance process by the Paperwork Reduction Act.

# *1.2.3 Logout*

If respondents click the "Logout" button, they are shown the following *Logout* screen.

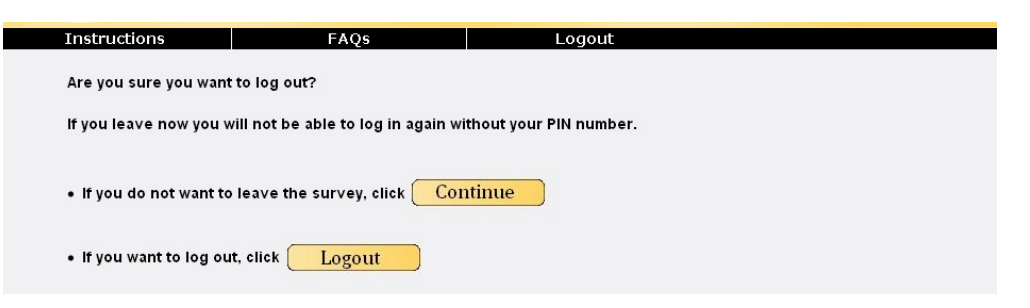

- The "Continue" button takes respondents back to the screen they were on last.
- The "Logout" button ends a respondent's session and takes them back to the *Login* screen.

# *1.3 Item-Specific Help*

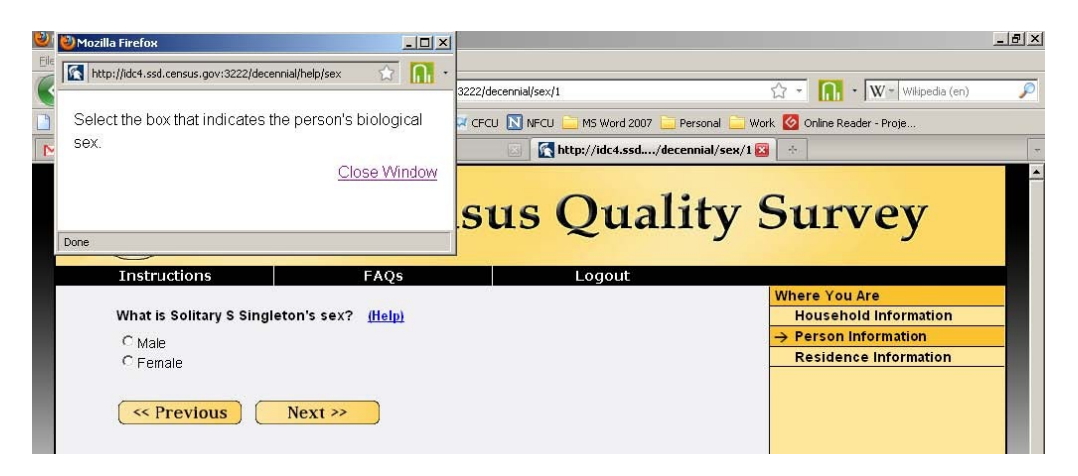

The item-specific help windows will perform the same way as the "Instructions" and "FAQs" windows. A respondent will click on the "Help" link next to the question and a new window will open on top of the current survey window. As with the "Instructions" and "FAQs" windows, the "Help" windows will have an "X" in the upper right hand corner, a "Close" button at the bottom, and will slip to the background when the respondent presses the "Next" button in the instrument.

The exact content of the item-specific help windows can be found within the detailed information for each screen in Sections 3 through 6.

#### 1.4 Edit Messages

Most data items will be subject to "soft edits." When an error is made (e.g., the respondent presses "Next" and an item is left blank or the response is invalid), a message with red text should appear at the top of the screen, above the main question, indicating that there is a problem with the information entered (see example below). The respondent will be given the opportunity to change the information and continue. However, if nothing is changed and the respondent again presses "Next," they are allowed to bypass the error and continue entering data for the next question. The generic soft edit message states, "Please provide an answer to the question." Specific edit messages, for all items, can be found within the detailed information for each screen in Sections 3 through 6.

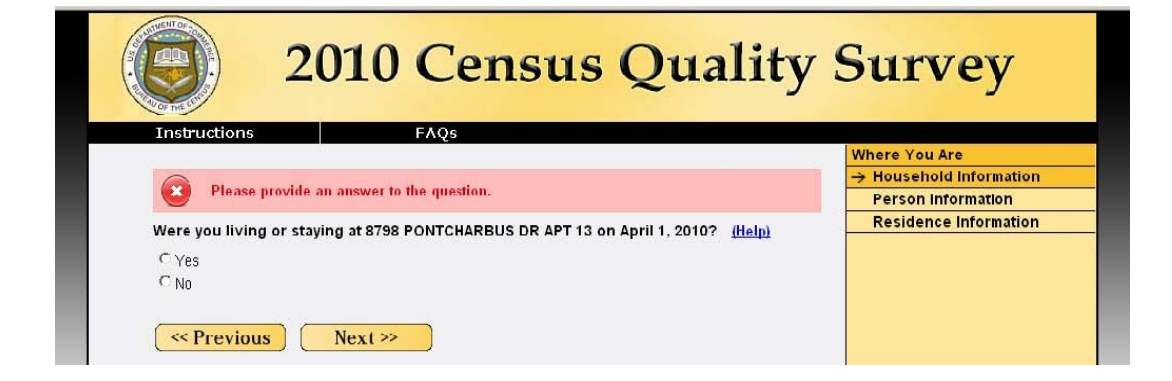

# **2. Introductory Screens**

Respondents are first shown a *welcome* screen that introduces them to the survey and provides the "Warning" messages telling respondents that their usage of this instrument will be monitored and recorded. They are then asked to log in (*Login1*) using the access code found in their mailing materials. After logging in, respondents are asked to confirm that they are completing the survey for the sampled address (*confirm*). If respondents indicates that the sampled address is not correct, they are asked to provide their access code again (*verify*) to determine if the error is due to a mistyped access code. If they enter a different access code, they are asked to confirm the address for that new access code. If this address is correct, they can continue with the survey. If not, they go to the *verify* screen for the new access code. On verify, if they enter the same access code as before, it is likely not a typo. At this point, our assumption is that the address they are trying to complete the survey for is out of sample and the respondent is told they do not need to complete the survey. Once we have confirmed that the respondent is completing the survey for the sampled address, they are given a PIN to be used during subsequent logins. On the *PIN* screen, they are also asked to select and answer a verification question. This question and answer combination will be used if the respondent forgets their PIN.

If a respondent logs into the instrument (*Login1*) and their access code is flagged as being used before, they will be asked to provide their PIN (*Login2*). If they successfully enter the PIN, they are taken to the screen they left off at during their last login. After three unsuccessful PIN attempts, the respondent is taken to a screen that allows them to access the survey using their verification question response (*security*). The *login2* screen also had a link that says "Click here if you have forgotten your PIN" that will allow respondents who do not know their PIN to immediately go to the *security* screen. The *security* screen displays the verification question the respondent selected earlier and asks for the correct response. There is a link on this screen that say "Click here if you have forgotten your verification question response" which will display the message "For assistance, please call 1-800-XXX-XXXX." After three incorrect attempts at answering the verification question, the access code will be locked out for 15 minutes and the assistance message will be displayed.

#### 2.1 Welcome

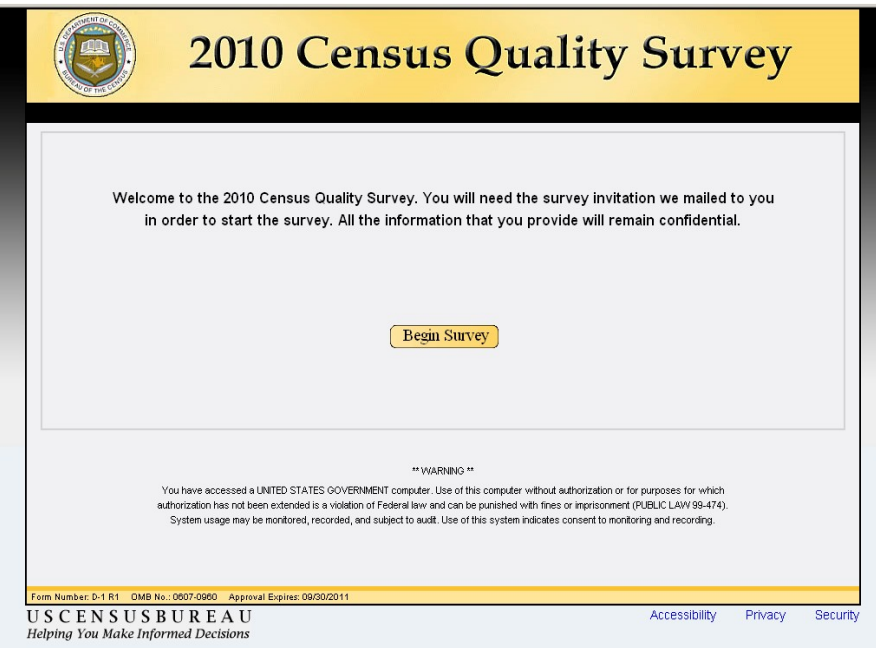

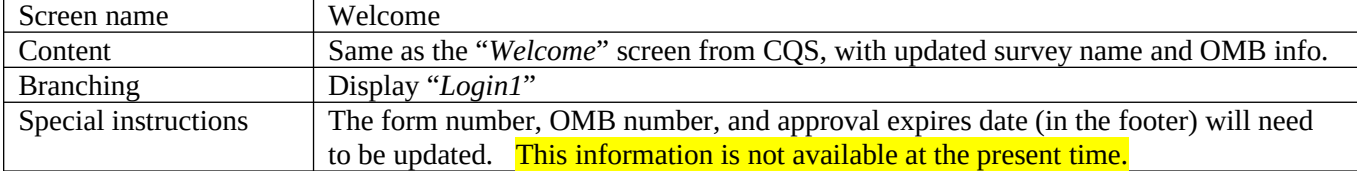

# *2.2 Login1*

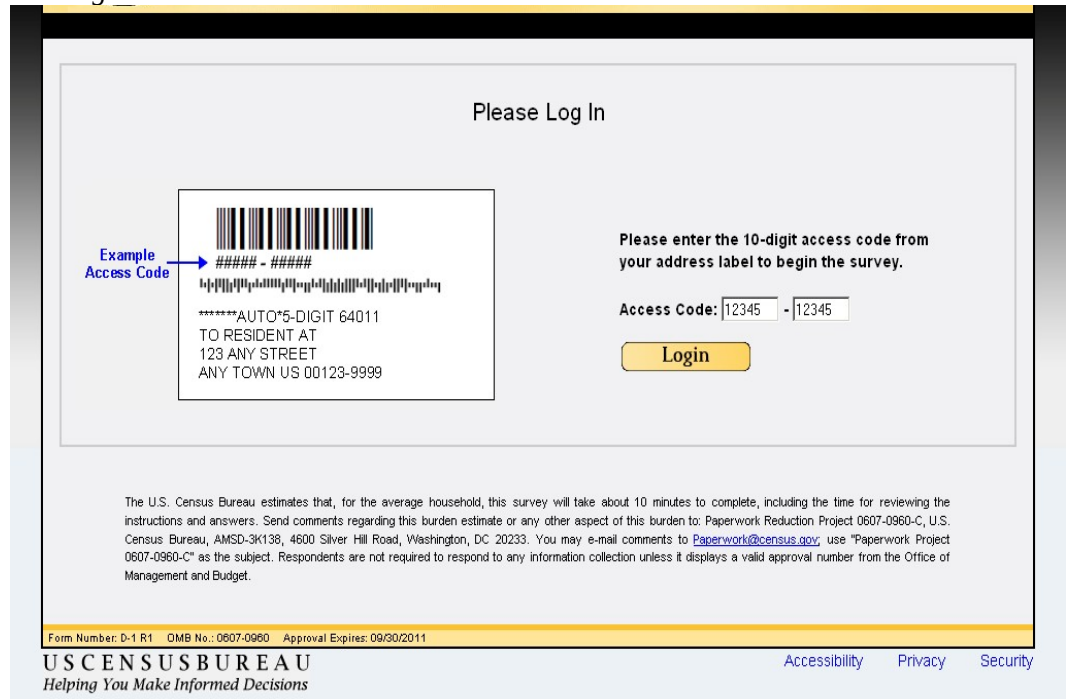

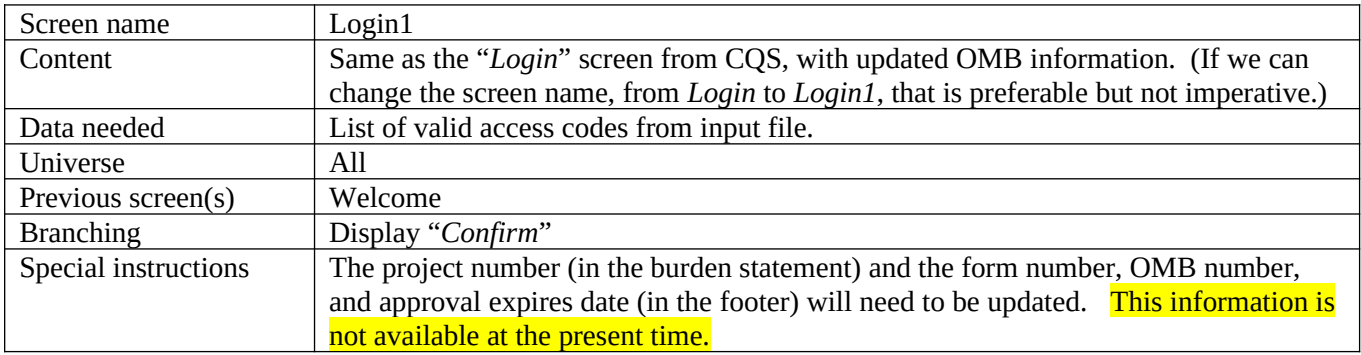

# 2.3 Confirm

Are you completing the 2010 Census Quality Survey for the address below? (Help)

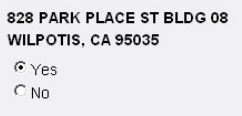

#### $Next$

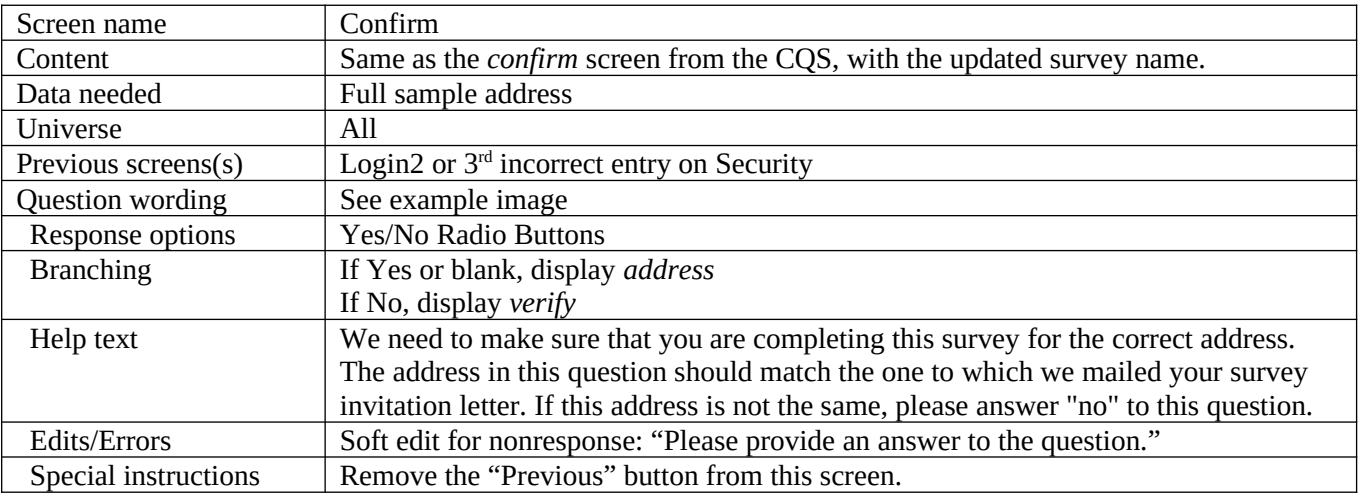

# 2.4 Verify

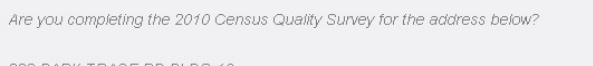

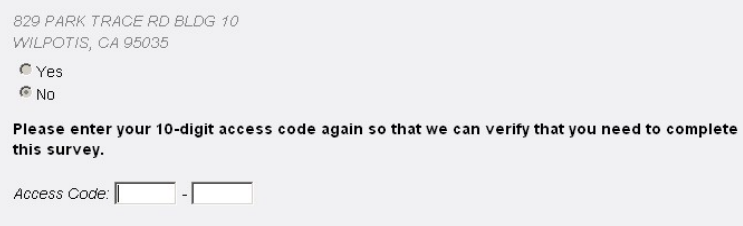

 $\left\lceil \left\langle \left\langle \mathsf{Previous} \right\rangle \right\rangle \left\langle \left\langle \mathsf{Next} \right\rangle \right\rangle \right\rangle$ 

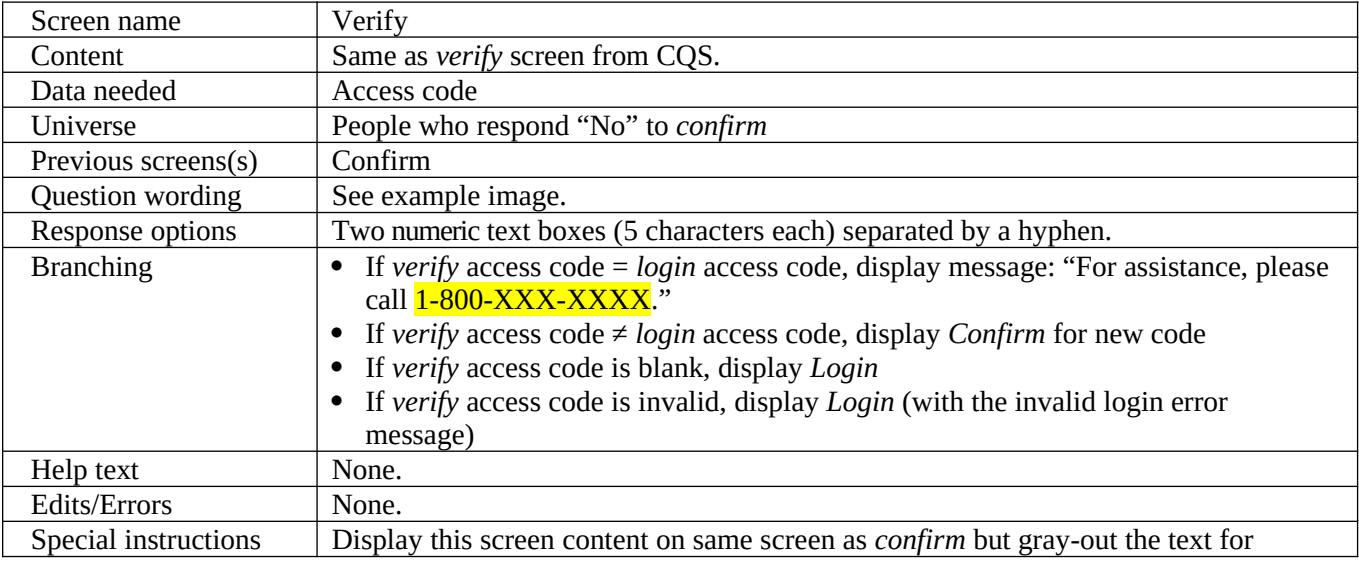

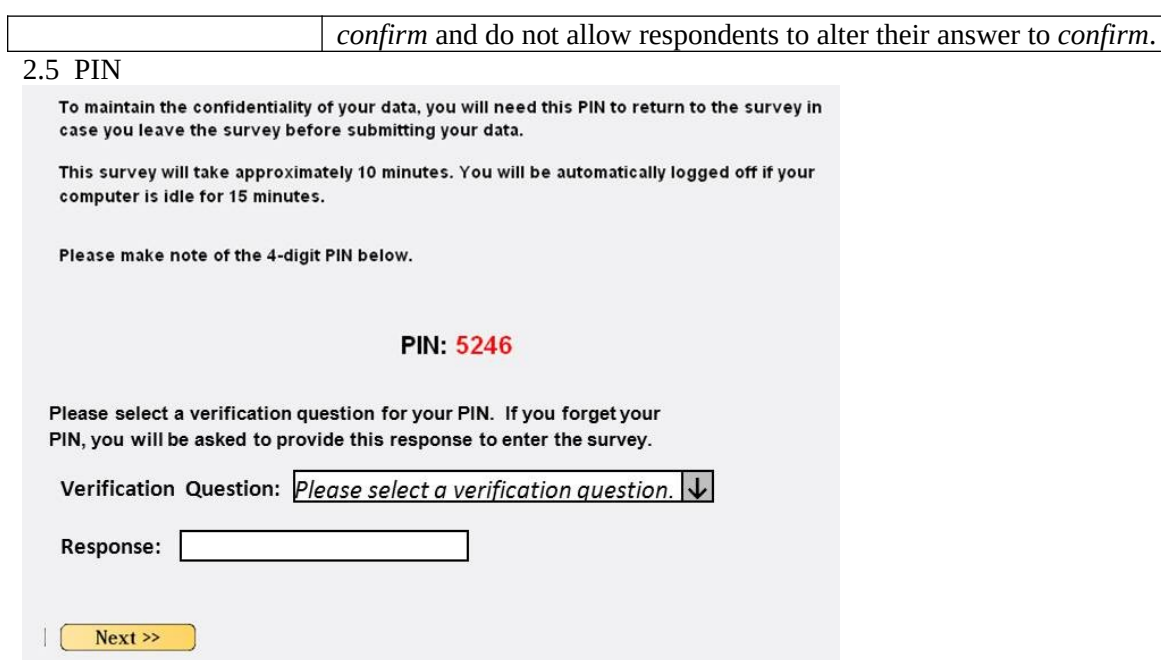

Γ

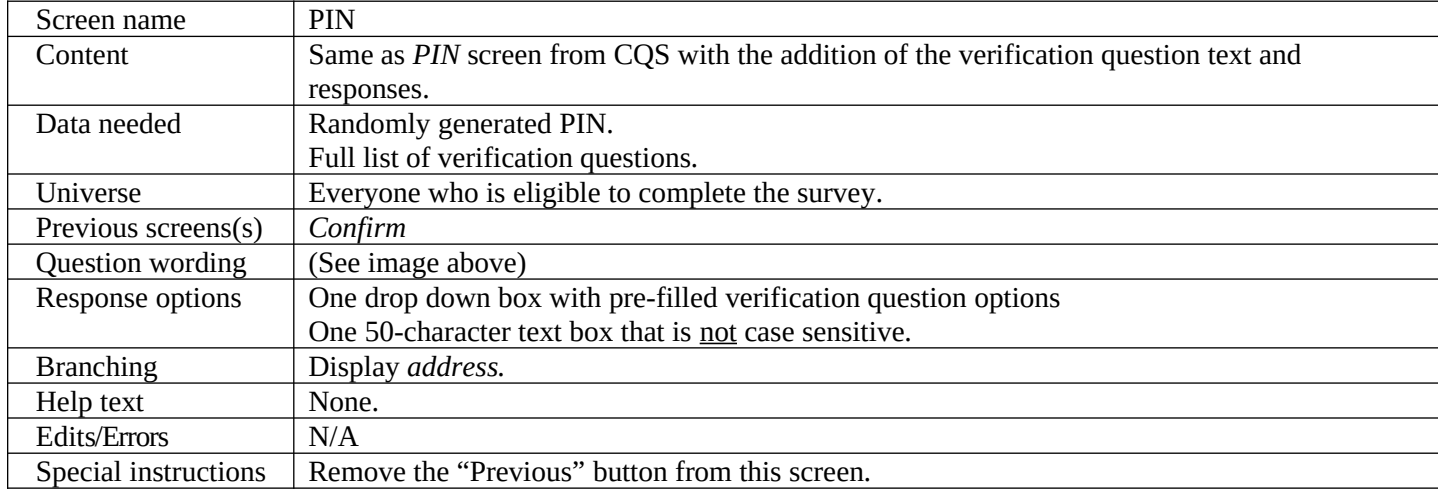

# 2.6 Login2

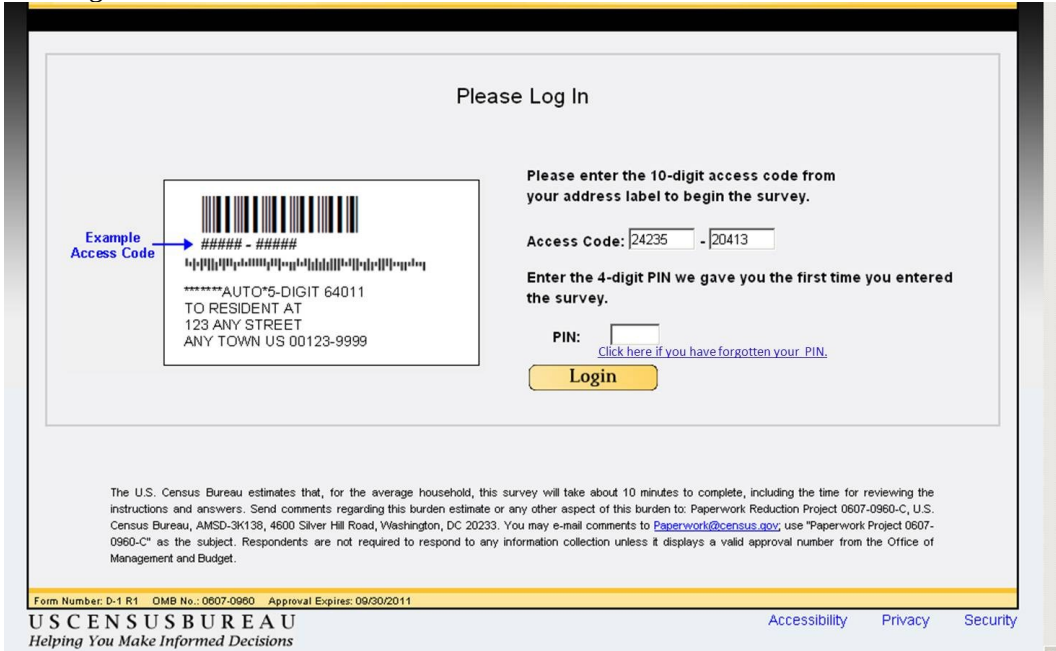

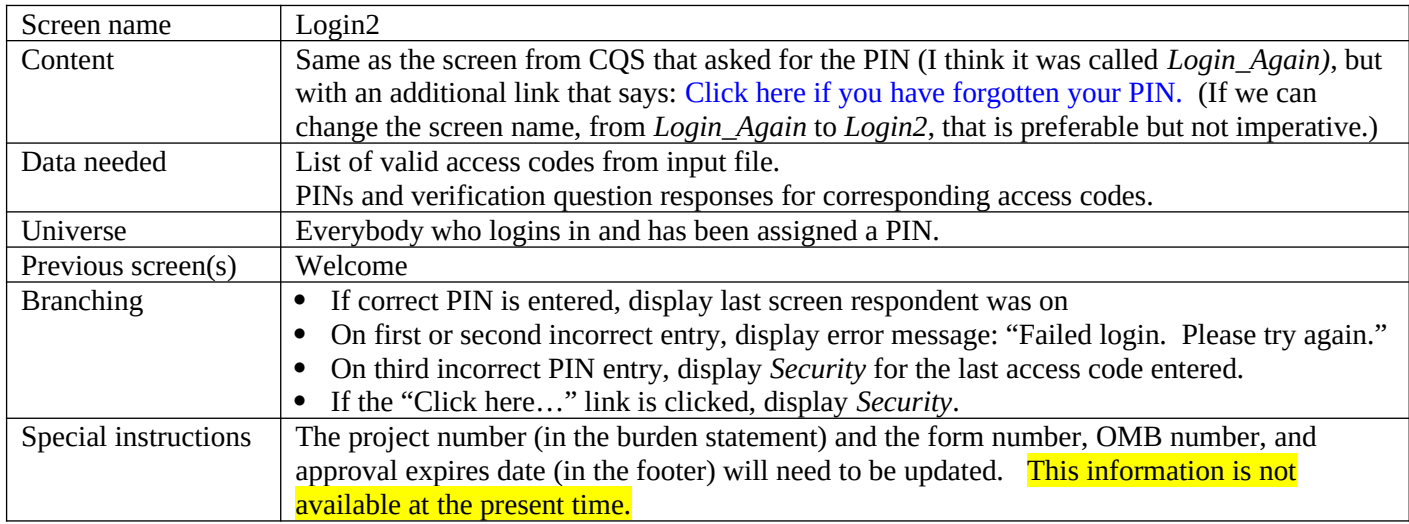

# 2.7 Security

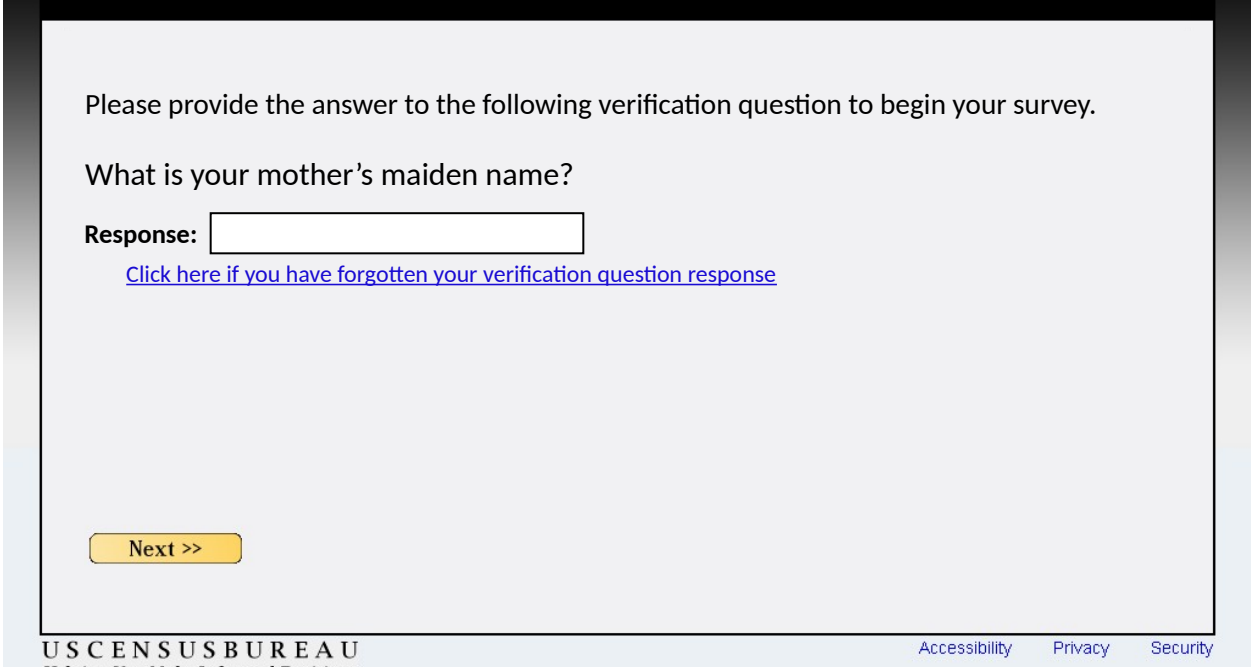

Helping You Make Informed Decisions

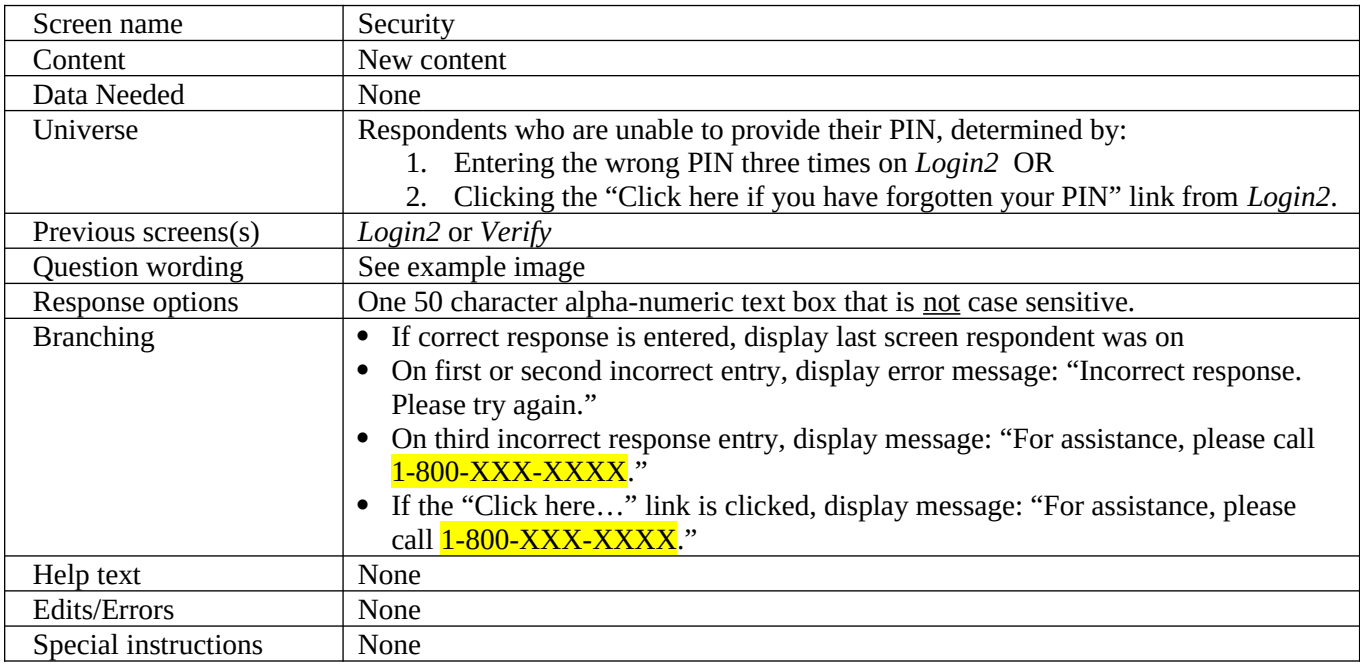

# *NOTE: The reference date for all questions will be September 12, 2012.*

#### **3. Roster Screens**

Everybody is asked if they lived at the sampled address (*address*) and, if so, are asked to provide their name (*respondent*). If the respondent did not live at the sampled address, they are asked if anyone lived at the sampled address (*anyone*) and if they know who those people were (*who*). If the respondent did not live at the sampled address and they indicate that nobody else lived at the sampled address or they do not know who lived at the sample address, the respondent is asked to provide their own address (*new*). This address is then used as the reference address throughout the instrument and a new ID is created for this household.

At this point, the roster screens divides into two separate paths. Roster path A1 (flag\_roster  $= 1$ ) asks for a count of everybody who lived at the sampled address (*popcount*), whether it was the respondent or other people, before collecting the roster (*people*). If the respondent lived at the sampled address, roster path A2 (flag\_roster = 2) asks the respondent if anybody else lived at the sampled address with them (*others*). If so, they are asked to build a roster (*people*). If the respondent indicates that nobody else lived at the sampled address with them, we know that that the household contains one person and a roster is not collected because we already have their name from the *respondent* screen. If the respondent did not live at the sampled address but indicated that other people did (*anyone*) and they knew who these people were (*who*), roster path A2 asks the respondent to build a roster of those people on the *people* screen.

#### 3.1 Address

```
Were you living or staying at 828 PARK PLACE ST BLDG 08 on April 1, 2010? (Help)
C Yes
O No
\prec Previous
                       Next \gg
```
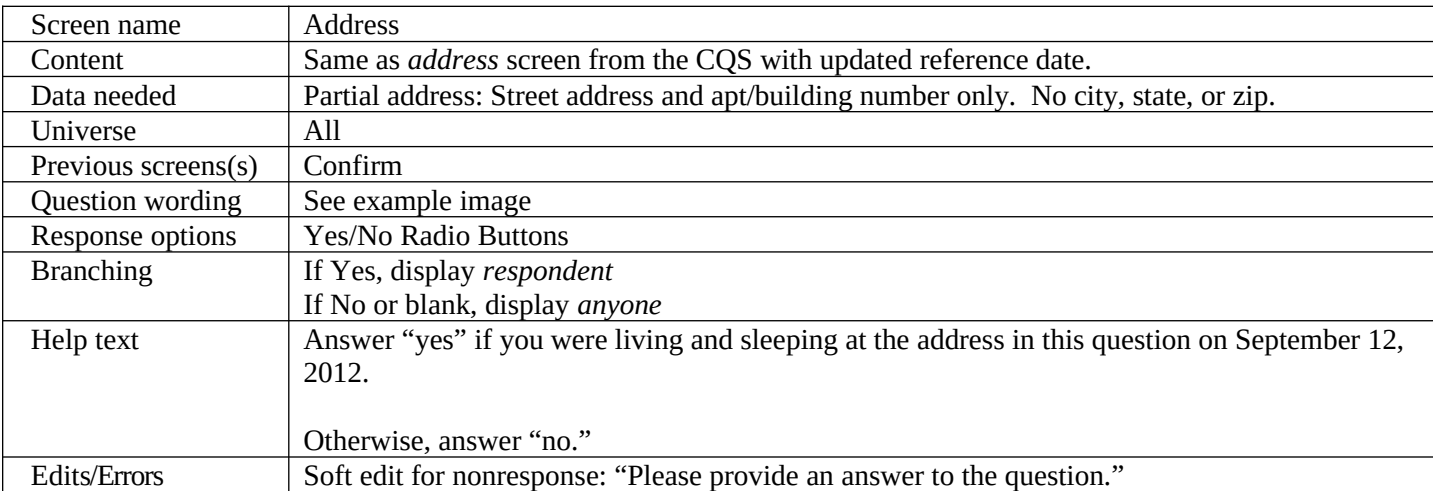

# 3.2 Respondent

What is your name and your telephone number? We may contact you if there is a question.

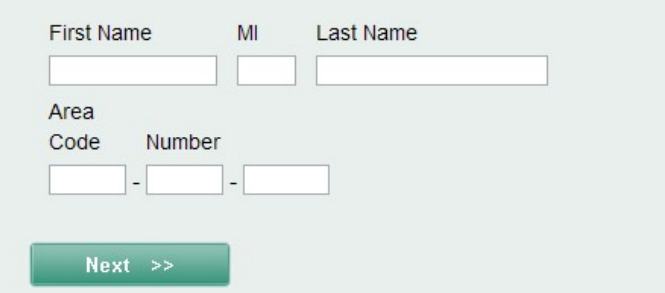

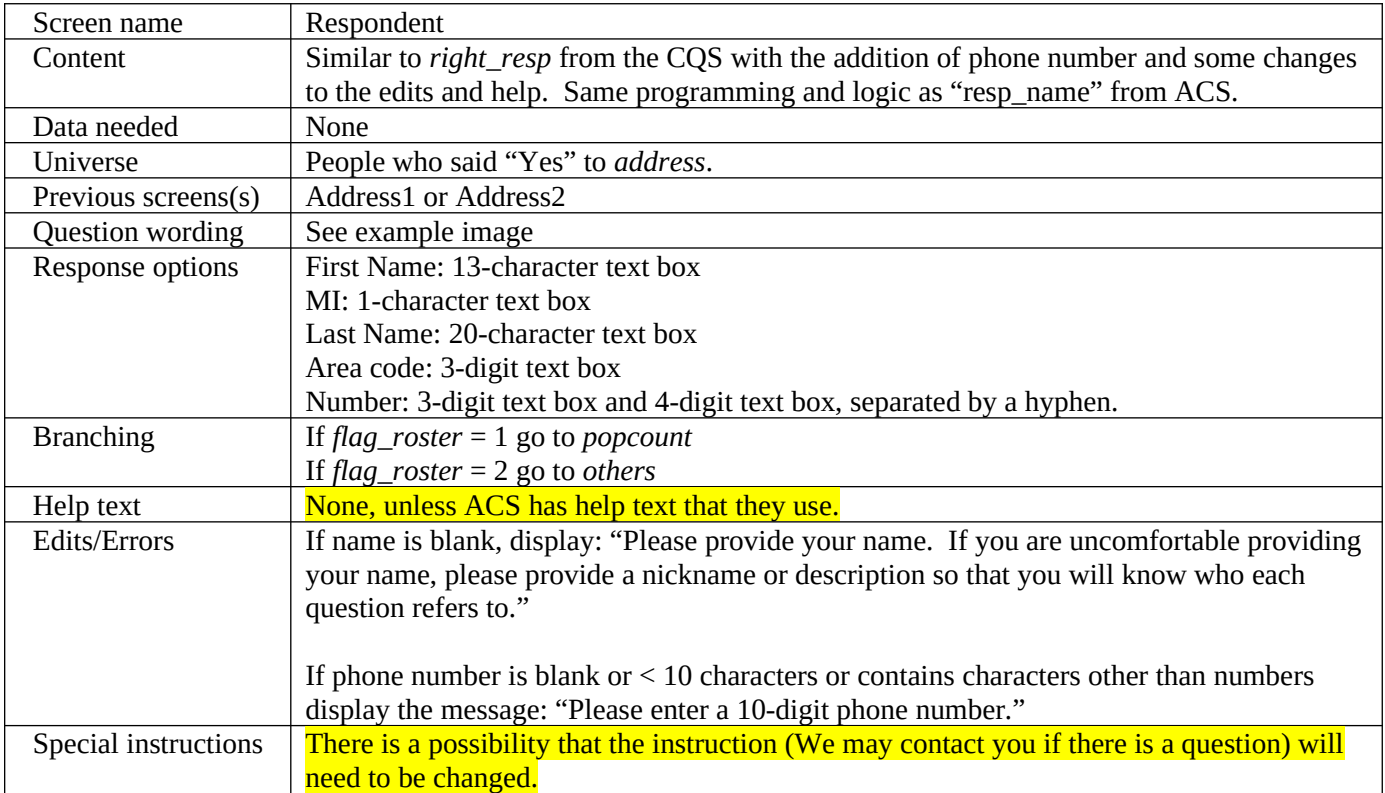

# 3.3 Anyone

# **Did anyone live at <address> on September 12, 2012?** (Help)

- o Yes
- o No

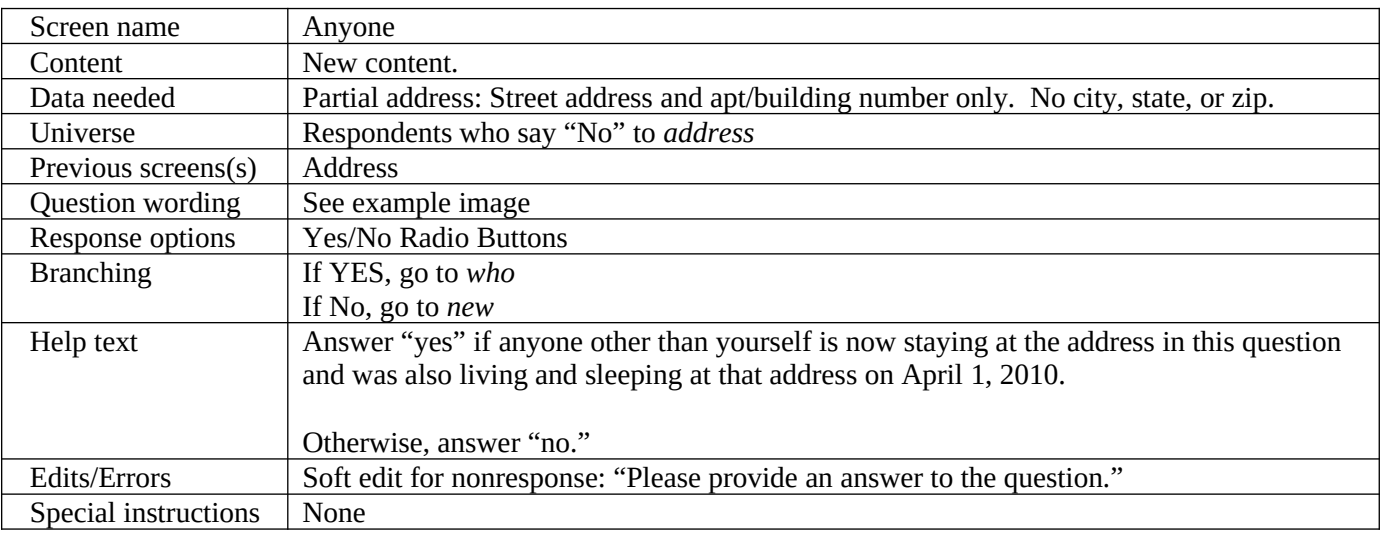

# 3.4 Who

# **Do you know who lived at <address> on September 12, 2012?**

- o Yes
- o No

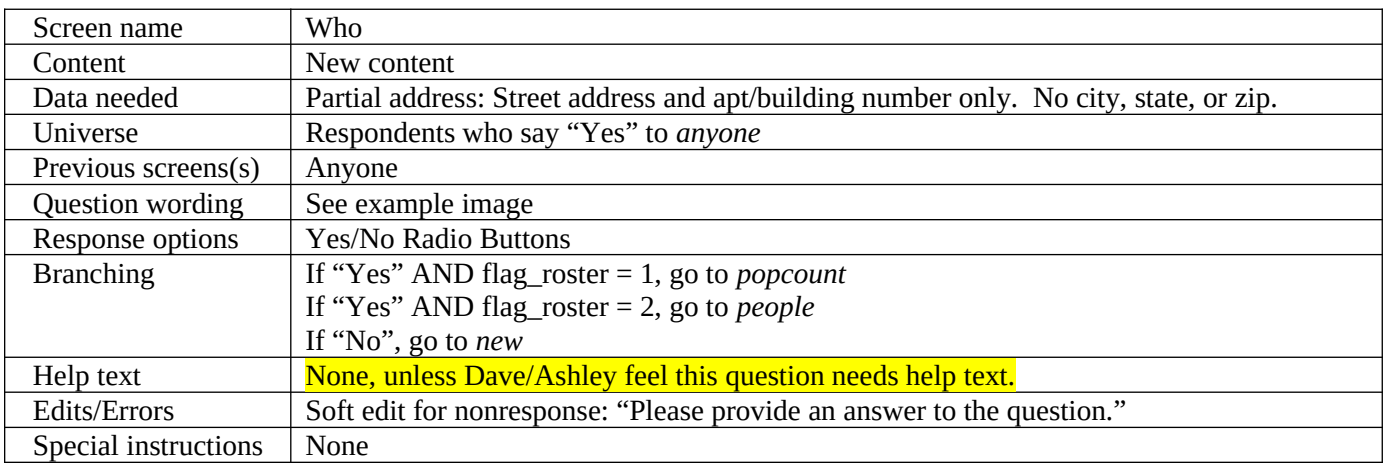

#### 3.5 New

# **Where did you live on September 12, 2012?** (Help)

Address (Number and street name)

 $\_$ 

City

State

Zip Code  $\overline{\phantom{a}}$ 

 $\overline{\phantom{a}}$ 

**If there is no street address or if this is a facility, please type a description in the box below.**

<250-character text box>

 $\_$ 

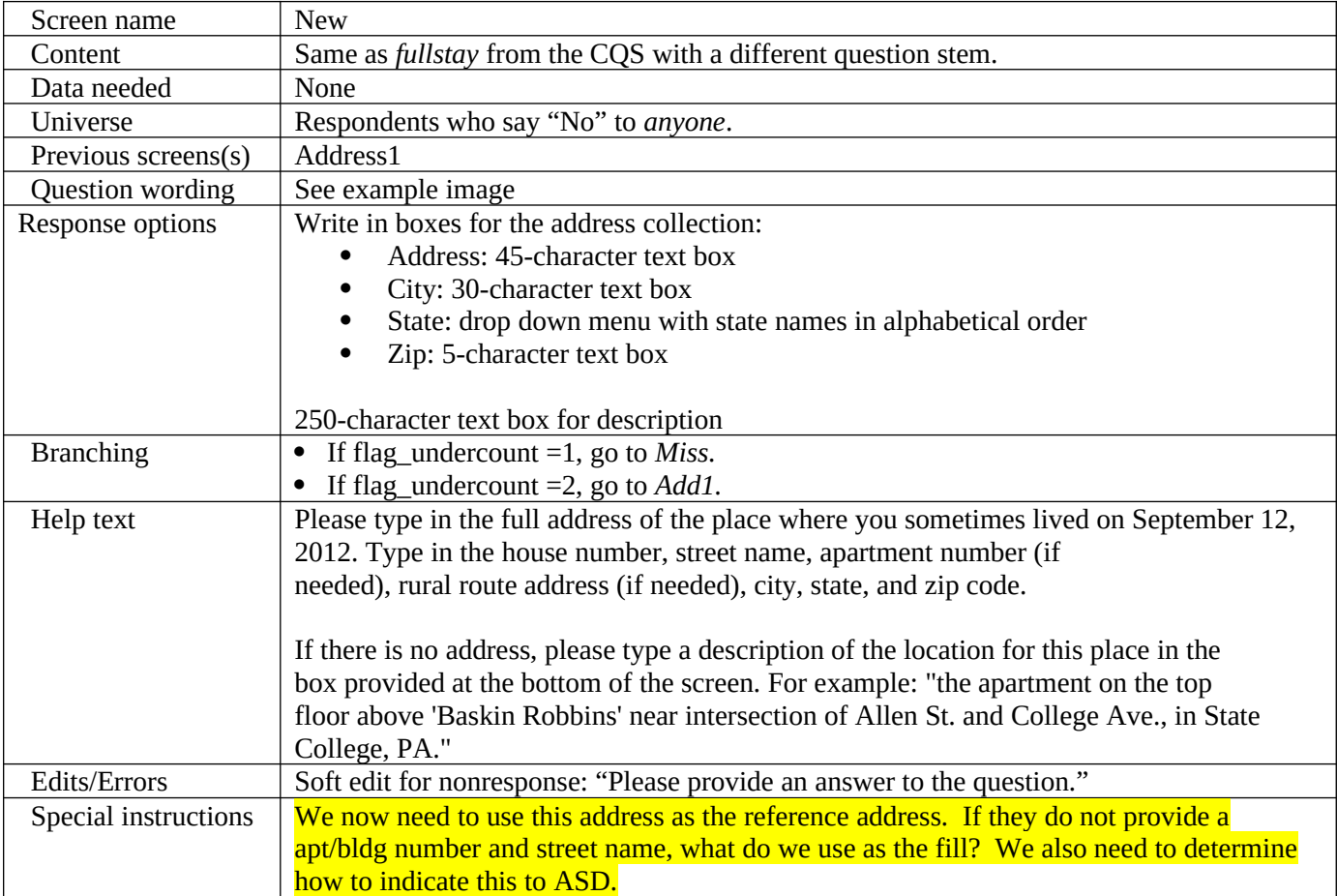

# 3.6 Others

# Was there anyone else living or staying at <address> on September 12, 2012? (Help)

- o Yes
- o No

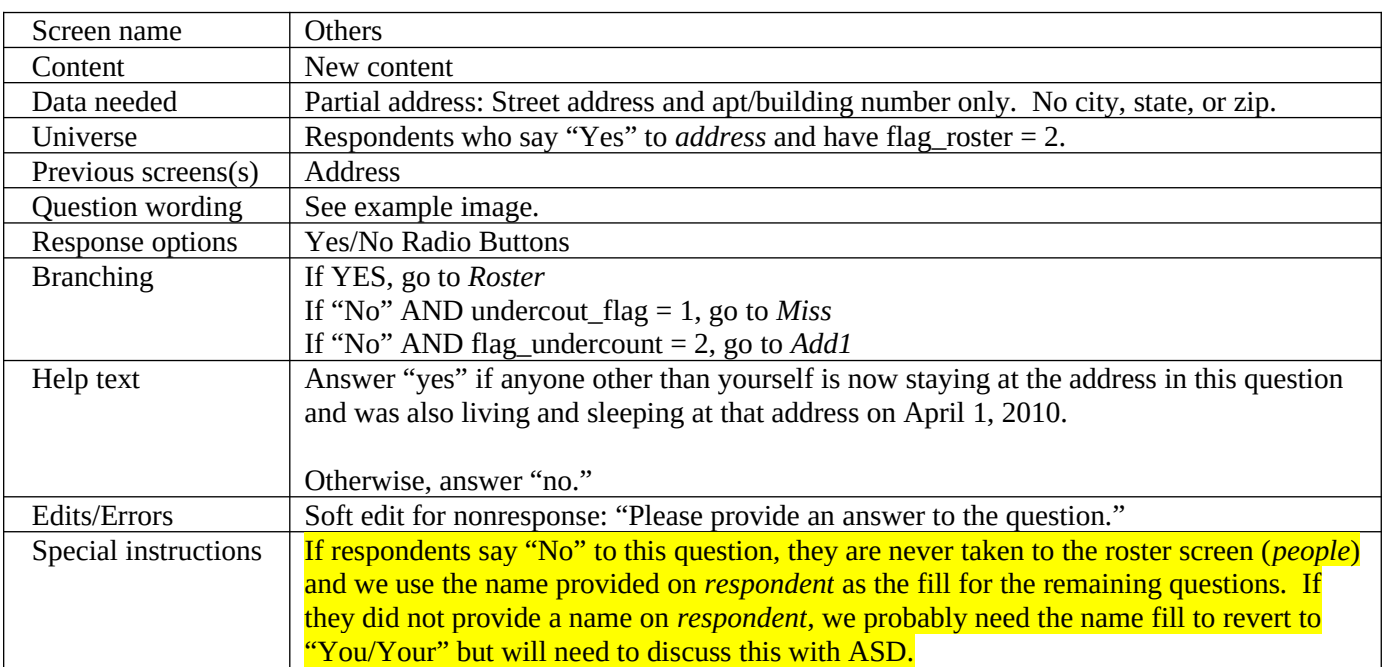

# 3.7 Popcount

The census must count every person living in the United States on <CENSUS DAY>.

Count the people who live at <address> using our guidelines.

- We need to count people where they usually live and sleep
- For people with more than one place to live, we need to count them at the place where they sleep most of the time

Do NOT INCLUDE these people

(they will be counted at the other place):

- College students who live away from this address most of the year
- Armed forces personnel who live away
- People who, on <ref date>, were in a nursing home, mental hostpial, jail, prison, detention center, etc.

Also, do INCLUDE these people:

- Babies and children living here, including foster children
- Roommates<br>- Boarders
- Boarders
- People staying here on <ref date> who have no permanent place to live

# How many people were living or staying at <address> on <ref date>, <including yourself>? \_\_\_\_ (Help)

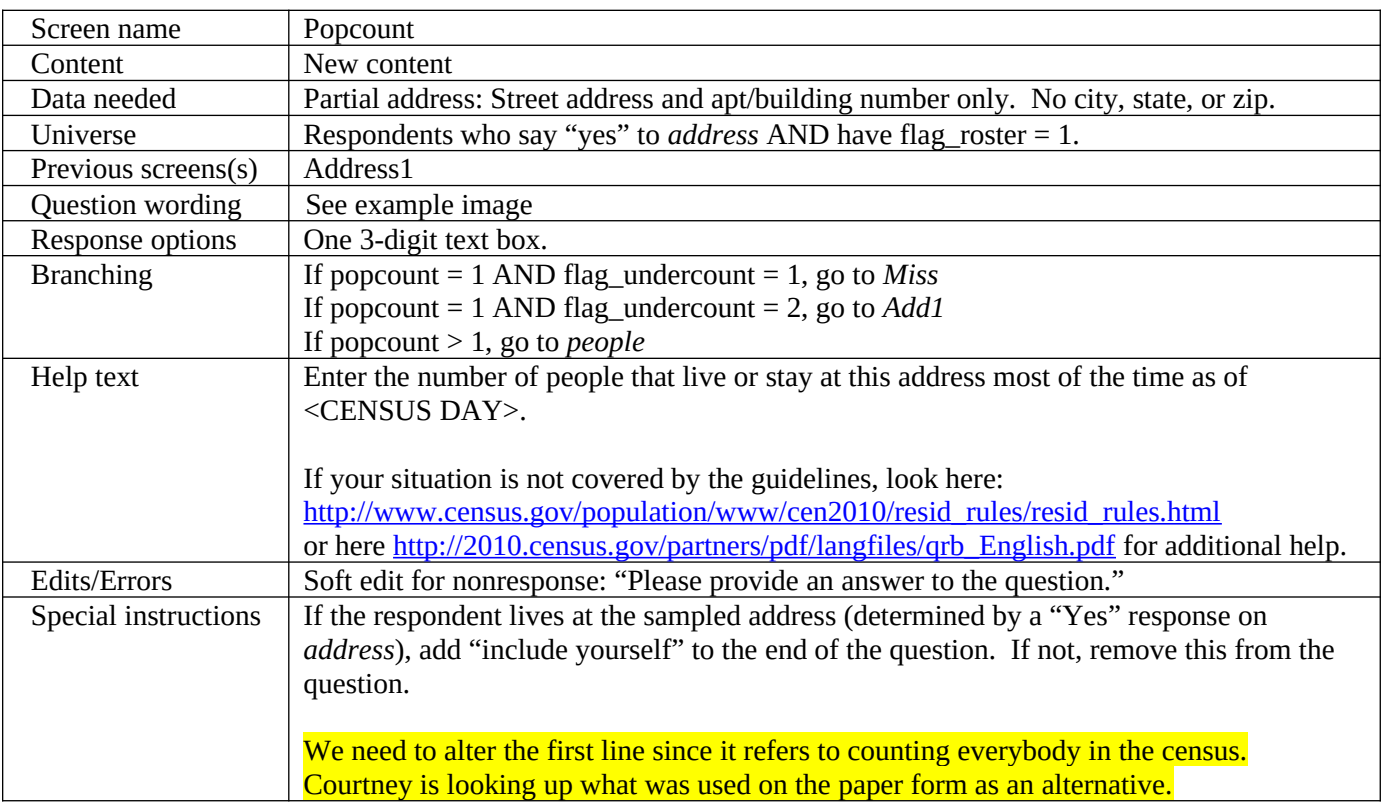

# 3.8 People

Please list the name of each person who was living and sleeping at 828 PARK PLACE ST<br>BLDG 08 on April 1, 2010. (Help)

Enter names until you have listed everybody who was living or staying there, then click Next.

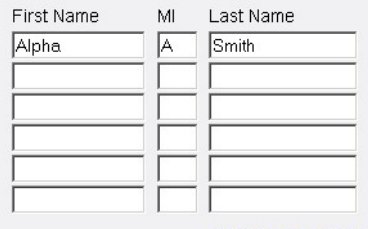

Click here to add more people

 $Next$  >>

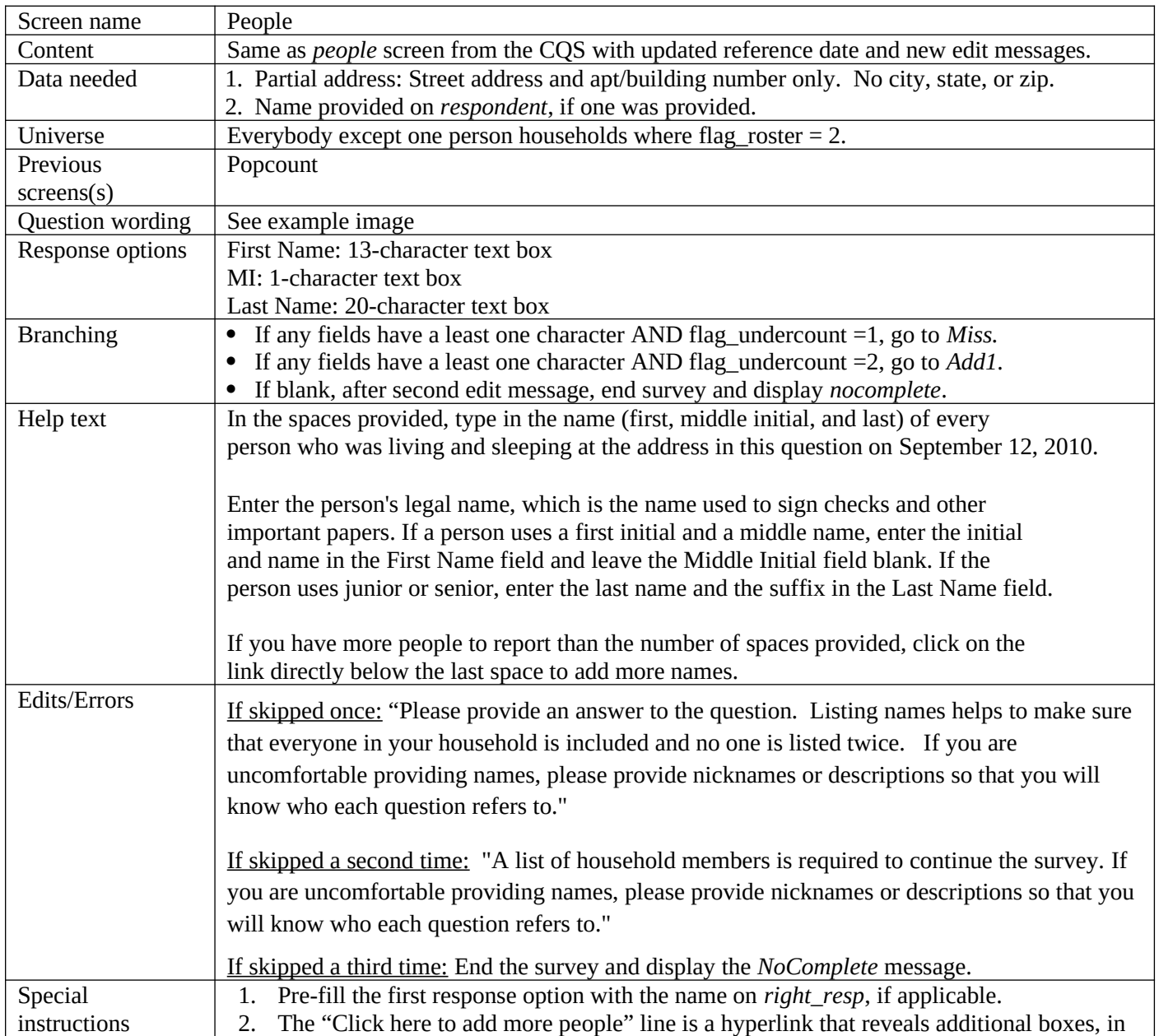

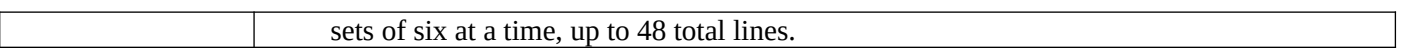

# **4. Undercount Screens**

The undercount screens are used to alert respondents to people who are generally left off rosters, such as babies and unrelated household members. The undercount screens are divided into two paths. Undercount path B1 (flag\_undercount = 1) uses one screen to ask about additional household members (*miss*) and a second screen to collect the names of the missing household members (*stay*). This method is similar to the 2010 Census Quality Sruvey. Undercount path B2 (flag\_undercount = 2) uses a series of four screens (*add1*, *add2*, *add3*, and *add4*) to ask more detailed probes, collecting names along the way.

#### 4.1 Miss

Names Listed:

 Alpha A Smith Beta B Smith

We do not want to miss any people who might have stayed at <address> around September 12, 2012. Were there any **additional people that you did not already list?** (Help)

**For Example:**

- **Babies?**
- **Foster children?**
- **Any other relatives?**
- **Roommates or people not related to you?**
- **Anyone else staying at <address> who had no permanent place to live on September 12, 2012?**
- **Anyone else who usually lives or stays at <address> but was away on September 12, 2012?**
- Anyone else living or staying at <address> on September 12, 2012 who is no longer there?

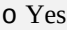

o No

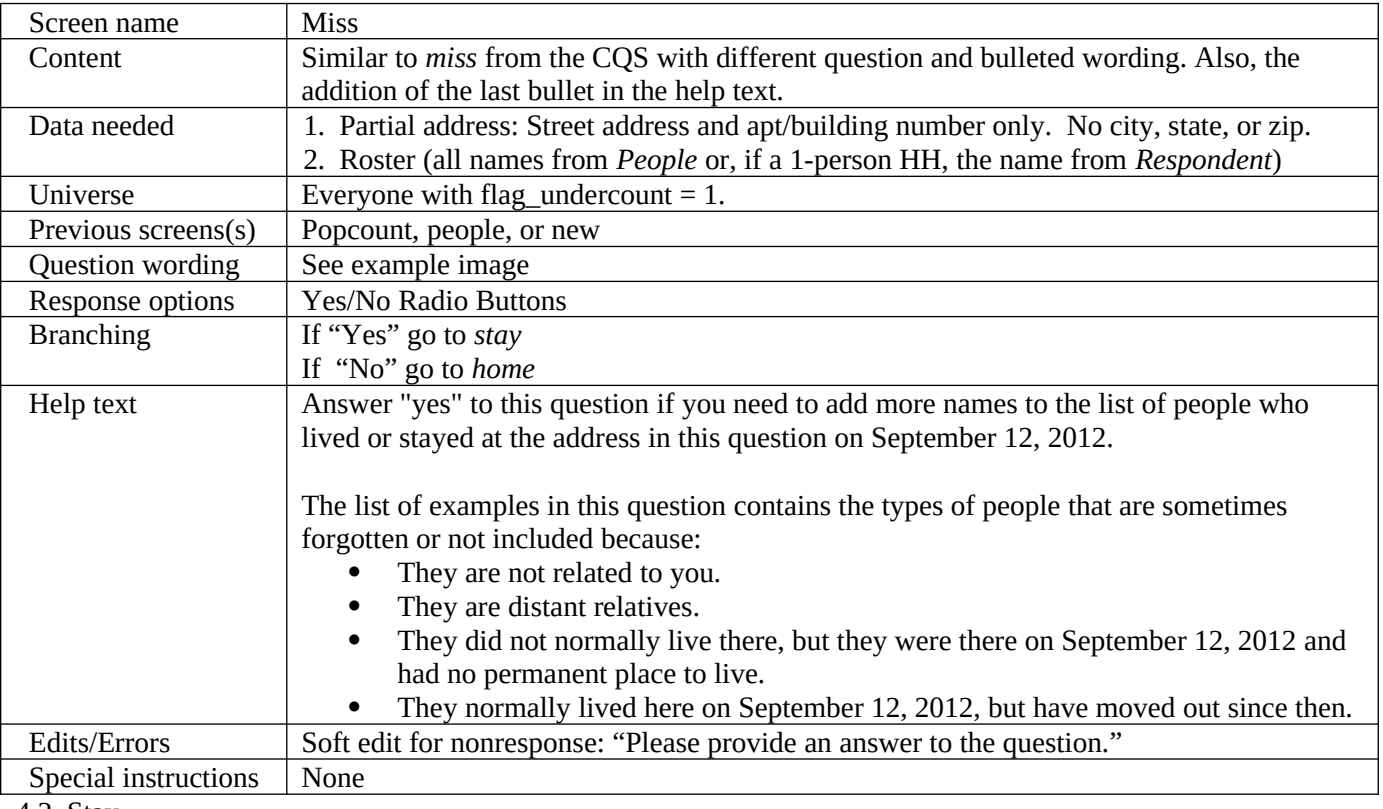

#### Names listed:

#### **Alpha A Smith** Beta B Smith

List those additional people below. Enter names until you have listed all the additional people who were living or staying there, then click Next. (Help)

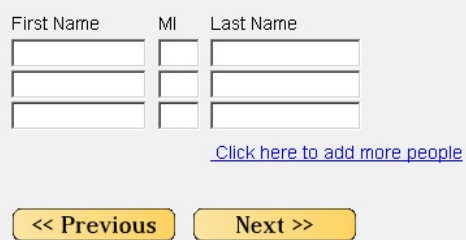

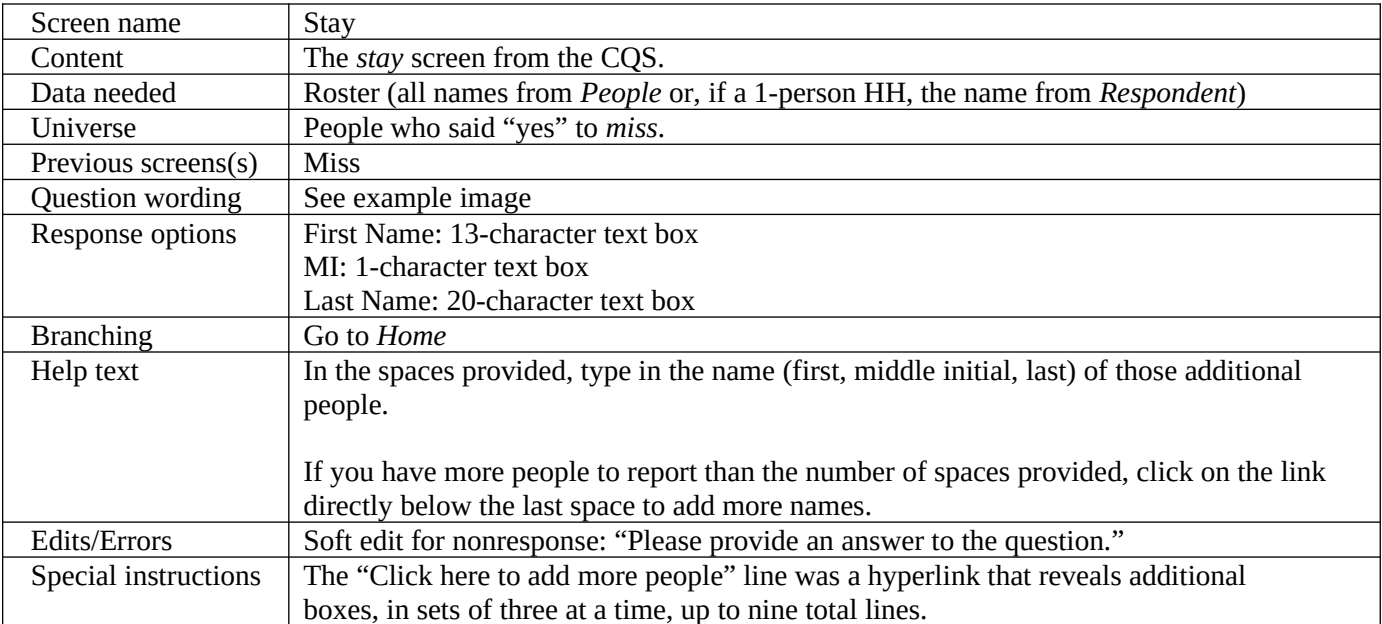

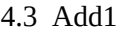

Names Listed:

 Alpha A Smith Beta B Smith

**We do not want to miss any people who might have stayed at <address> around September 12, 2012. Were there any additional people that you did not already list?** (Help)

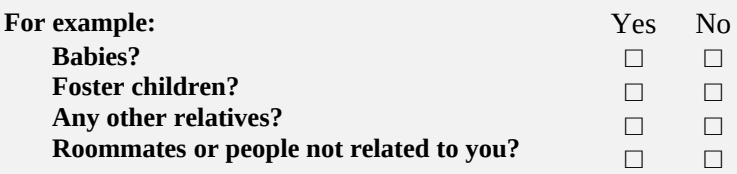

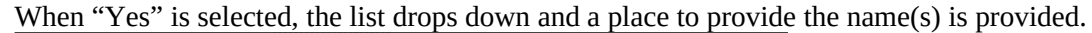

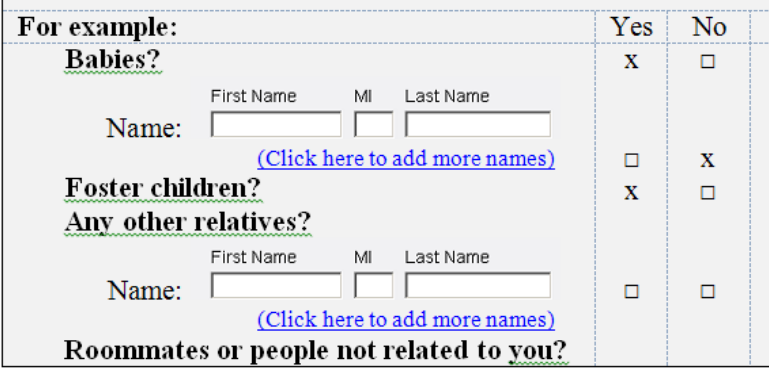

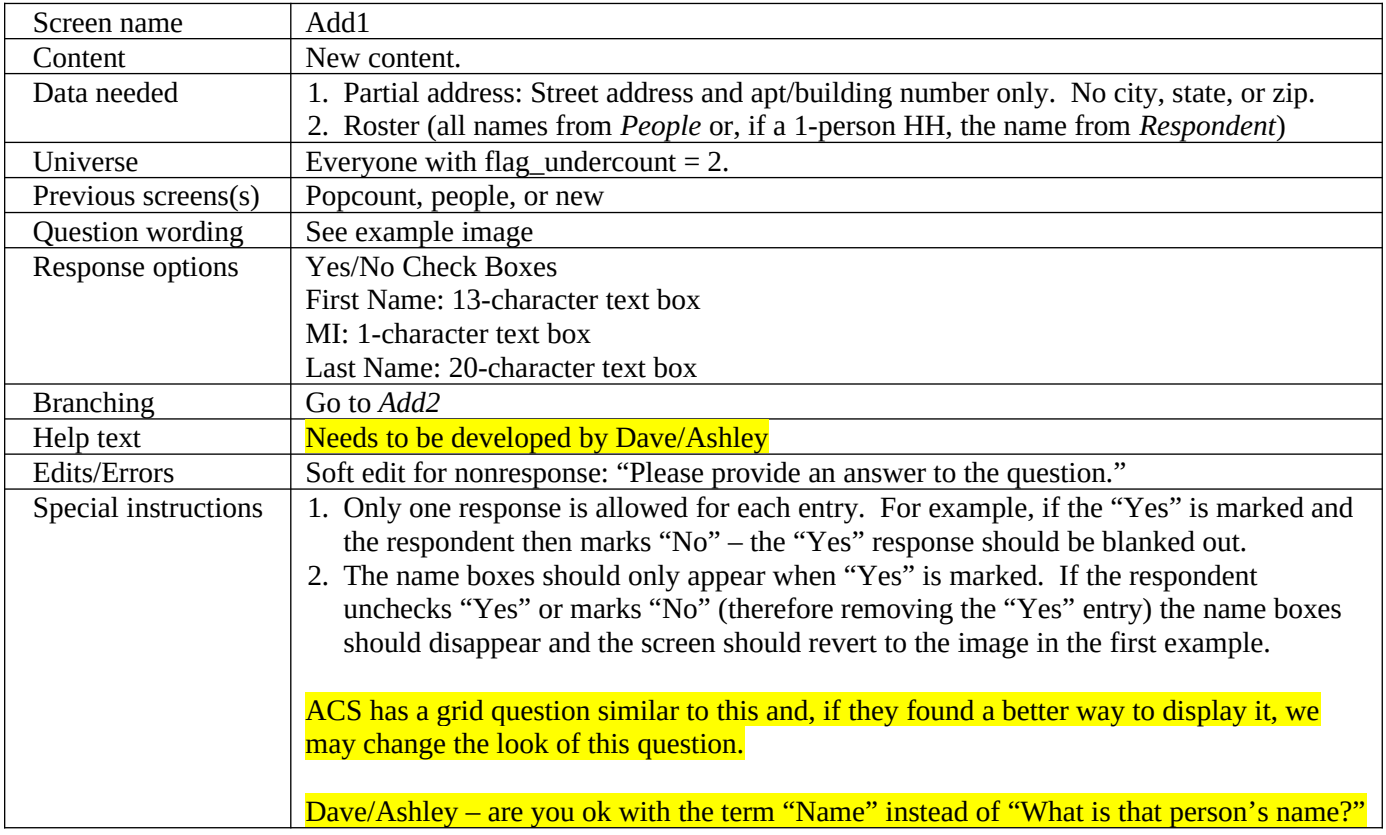

4.4 Add2

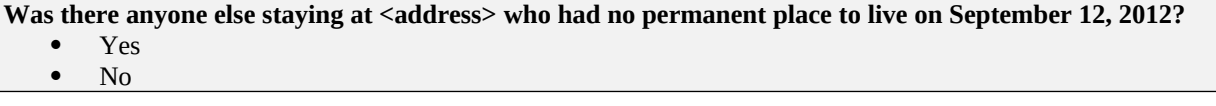

When "Yes" is selected, the list drops down and a place to provide the name(s) is provided.

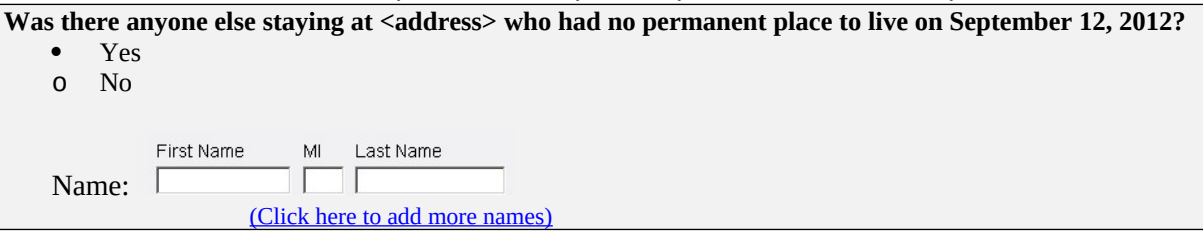

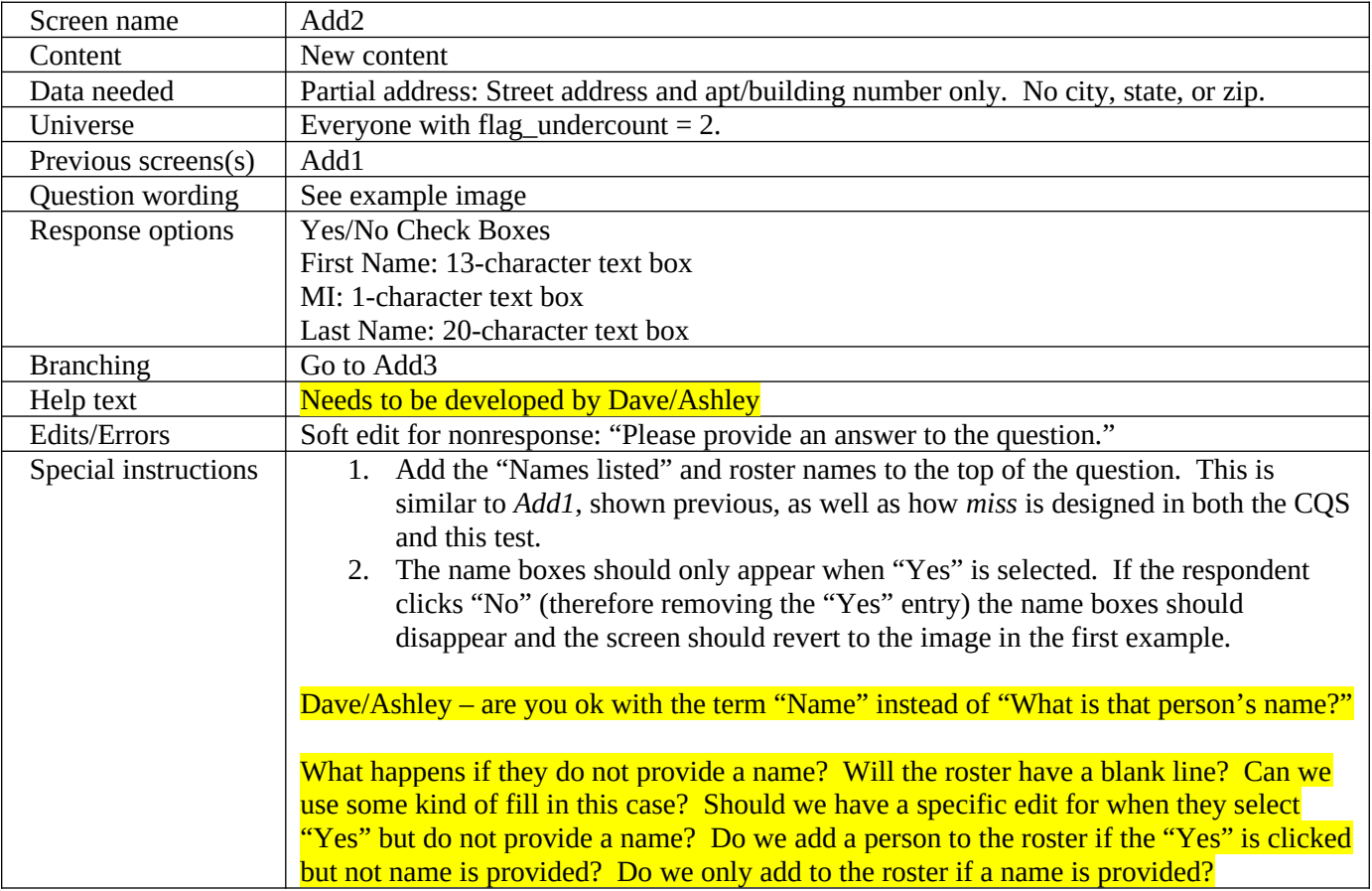

4.5 Add3

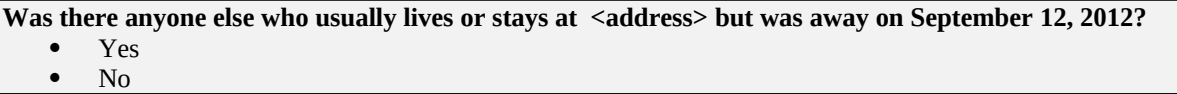

When "Yes" is selected, the list drops down and a place to provide the name(s) is provided.

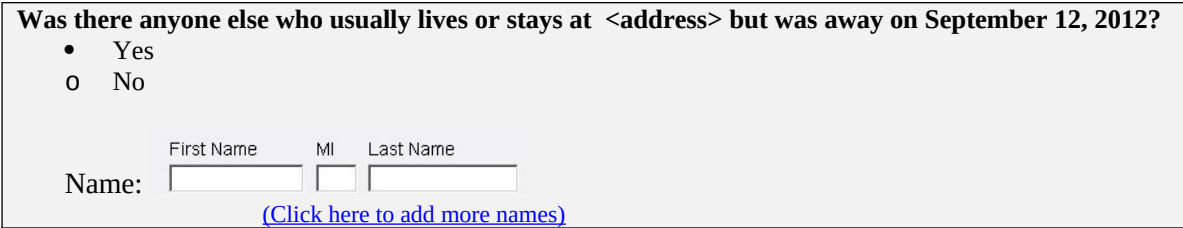

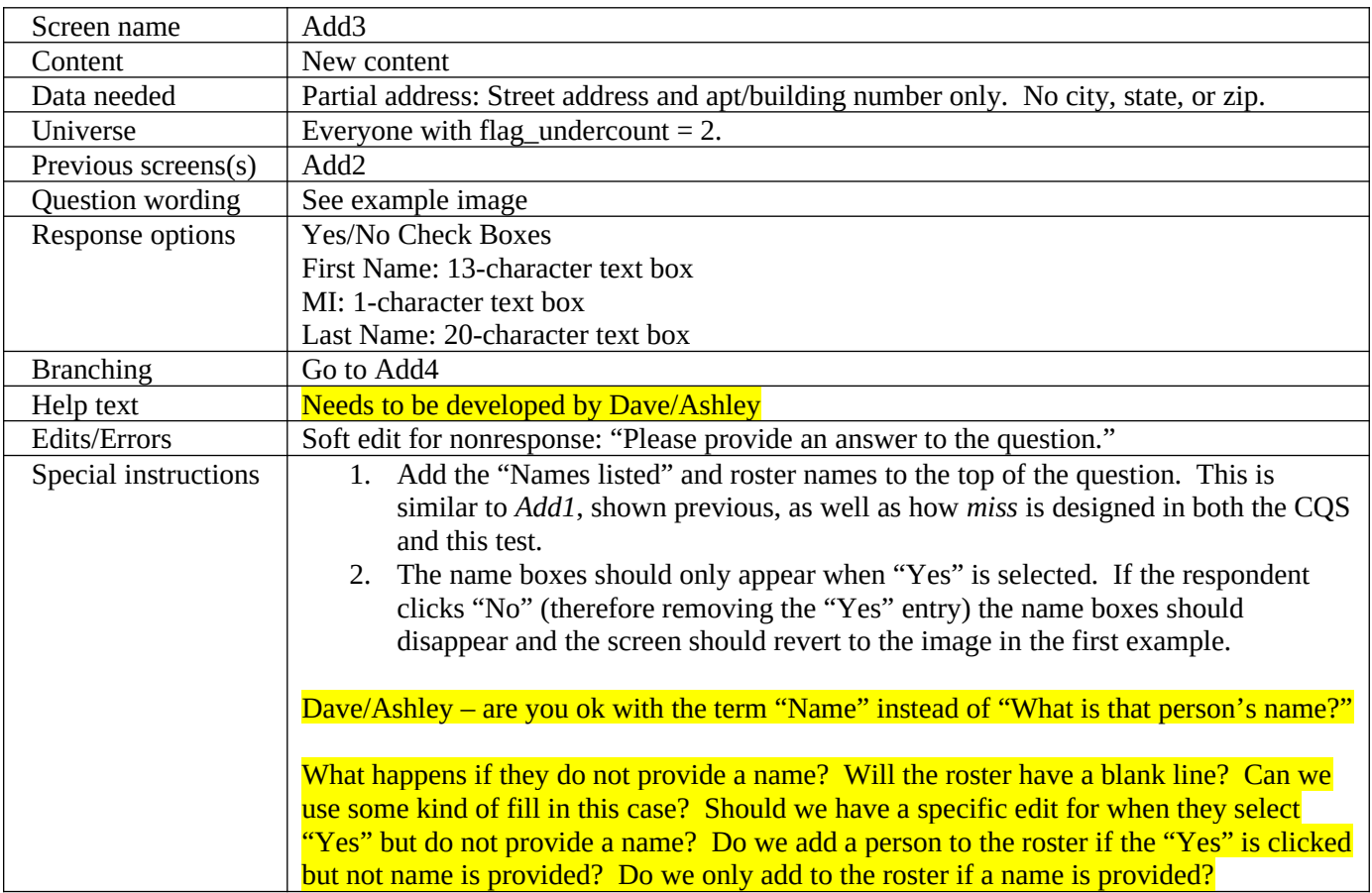

# 4.6 Add4

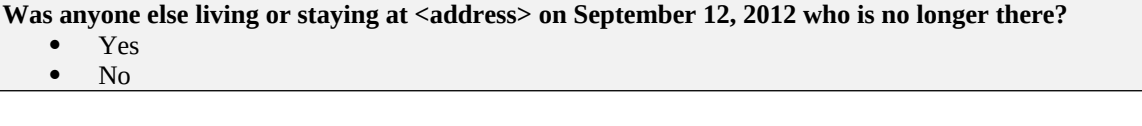

When "Yes" is selected, the list drops down and a place to provide the name(s) is provided.

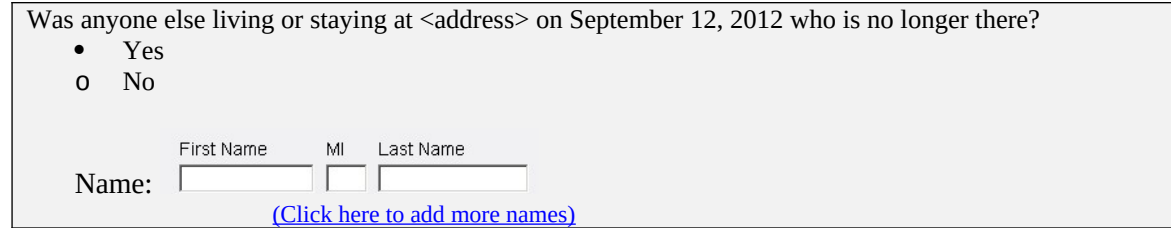

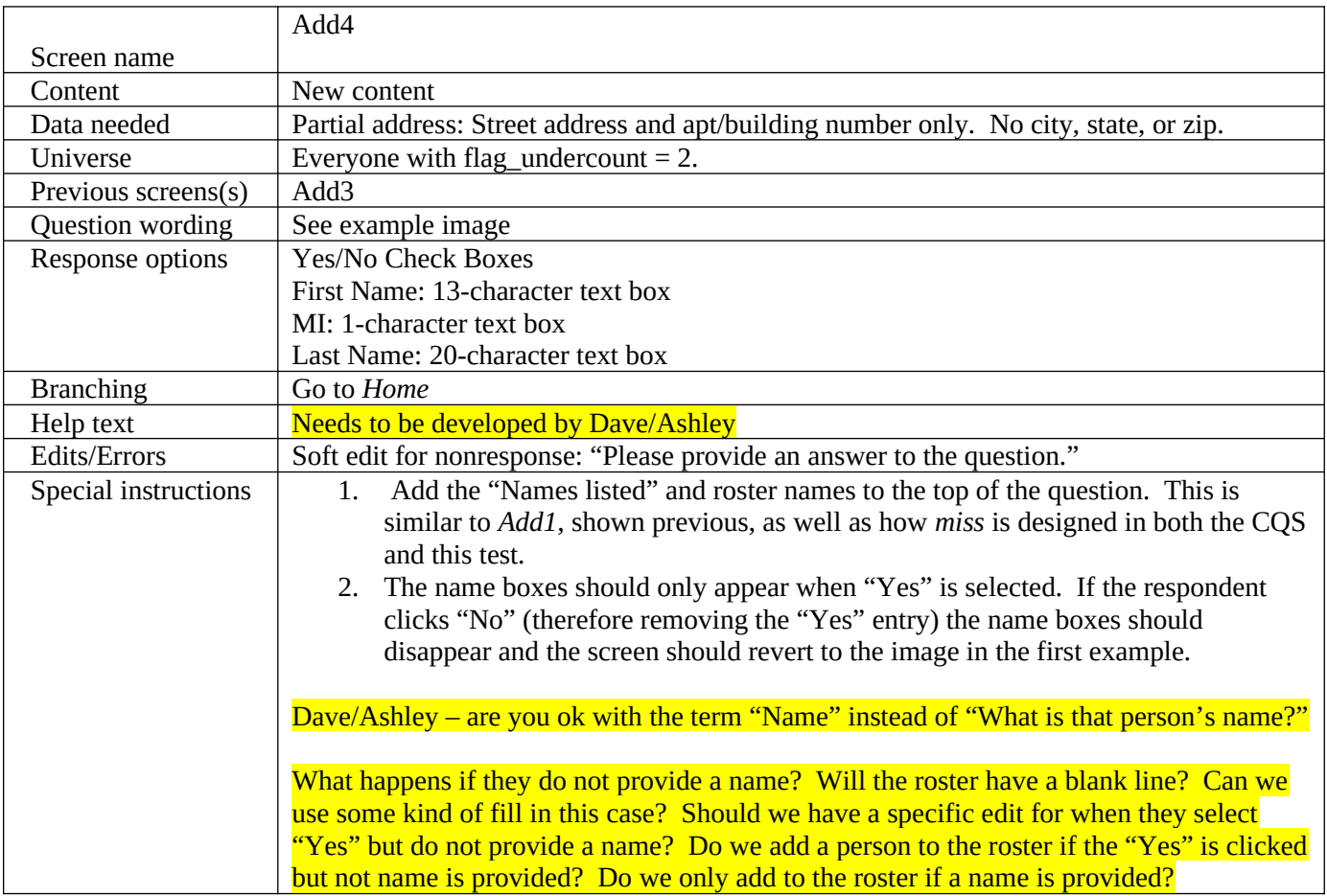

# **5. Demographic Screens**

The demographic screens include two household-level questions, determining if the home is owned or rented and, if so, who owns or rents the home. Following the household-level screens are person-level screens asking for relationship, sex, age, and race/origin of each person on the roster. There are two versions of the race/origin screen, *race1* and *race2*. Each version will be provided to half of the respondents.

#### 5.1 Home

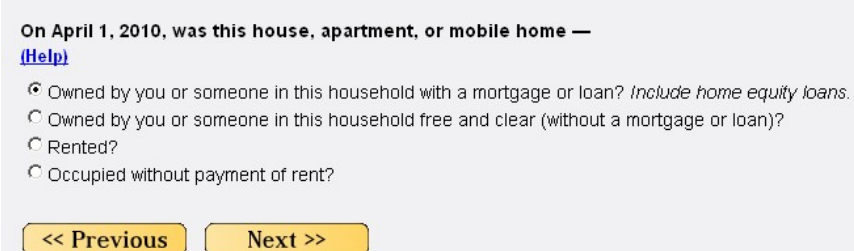

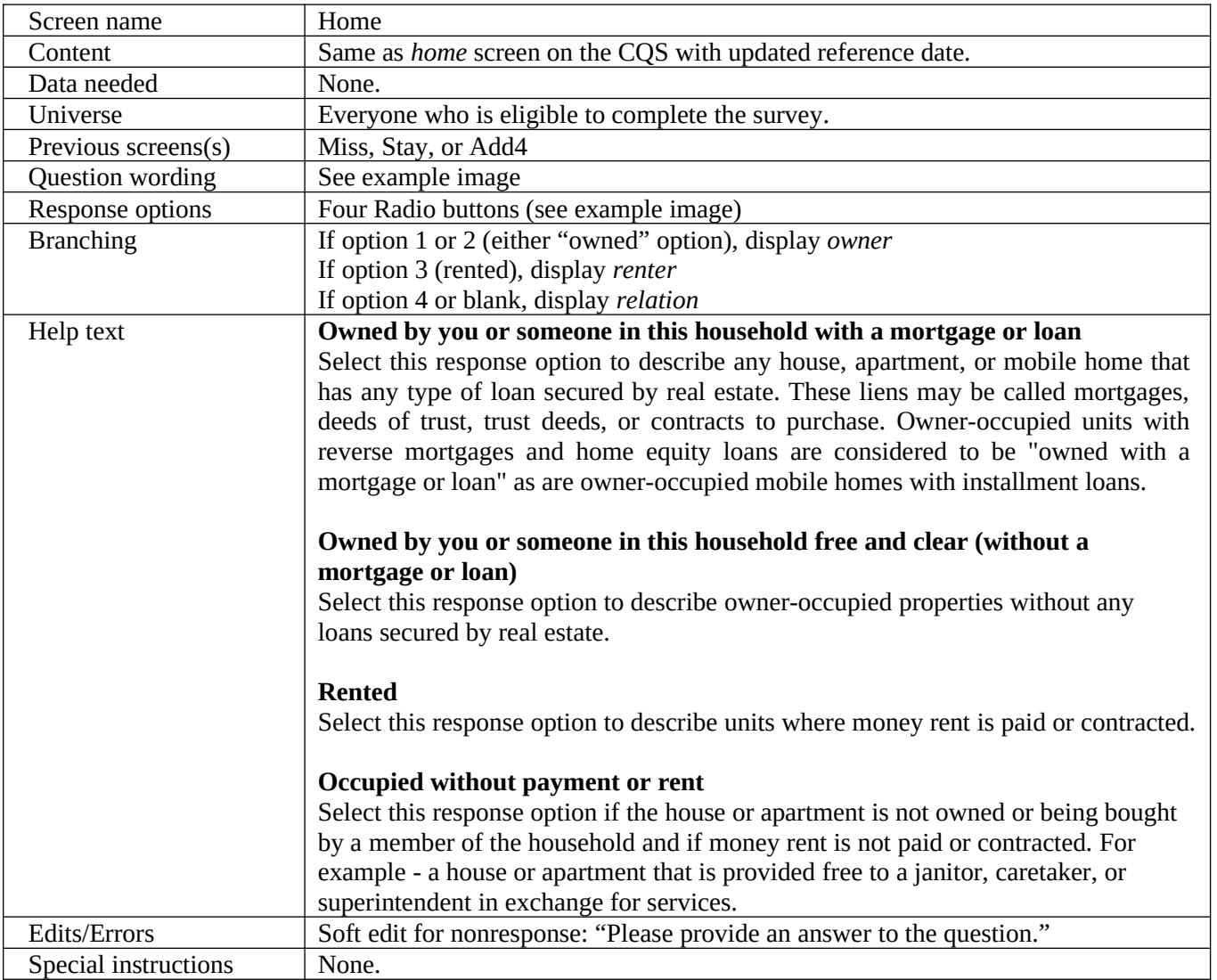

# 5.2 Owner

Of the people who lived at 828 PARK PLACE ST BLDG 08, who owned the house, apartment, or mobile home on April 1, 2010? (Help)  $\Box$  Alpha A Smith  $\nabla$  Beta B Smith □ Gamma G Smith

 $\square$  None of the above

 $\left( \ \ll$  Previous

 $Next$ 

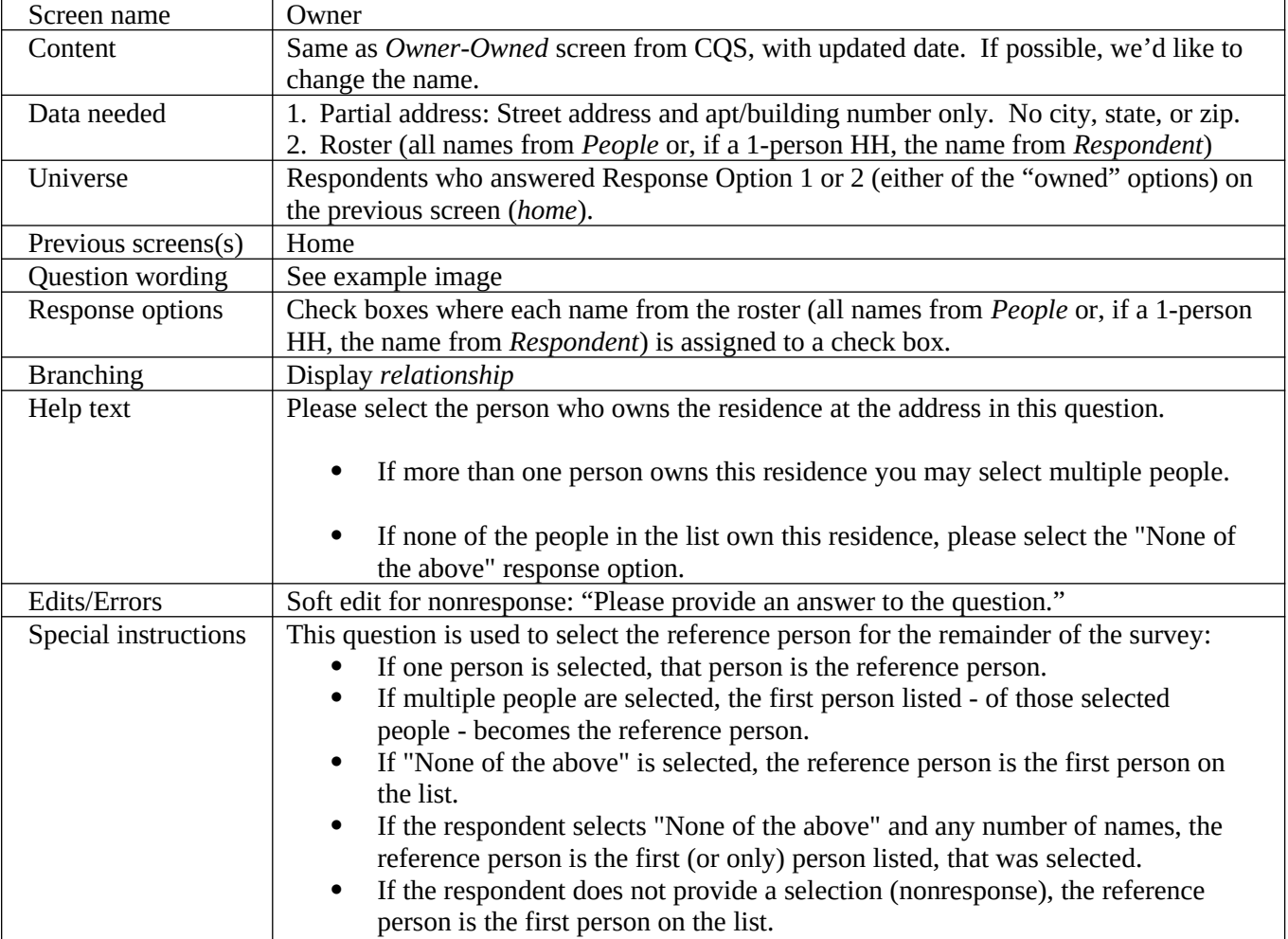

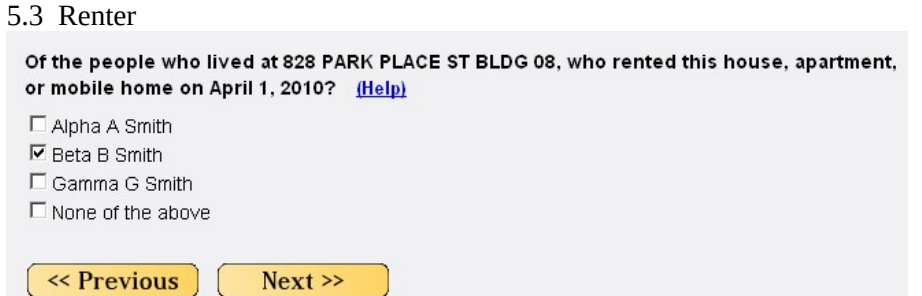

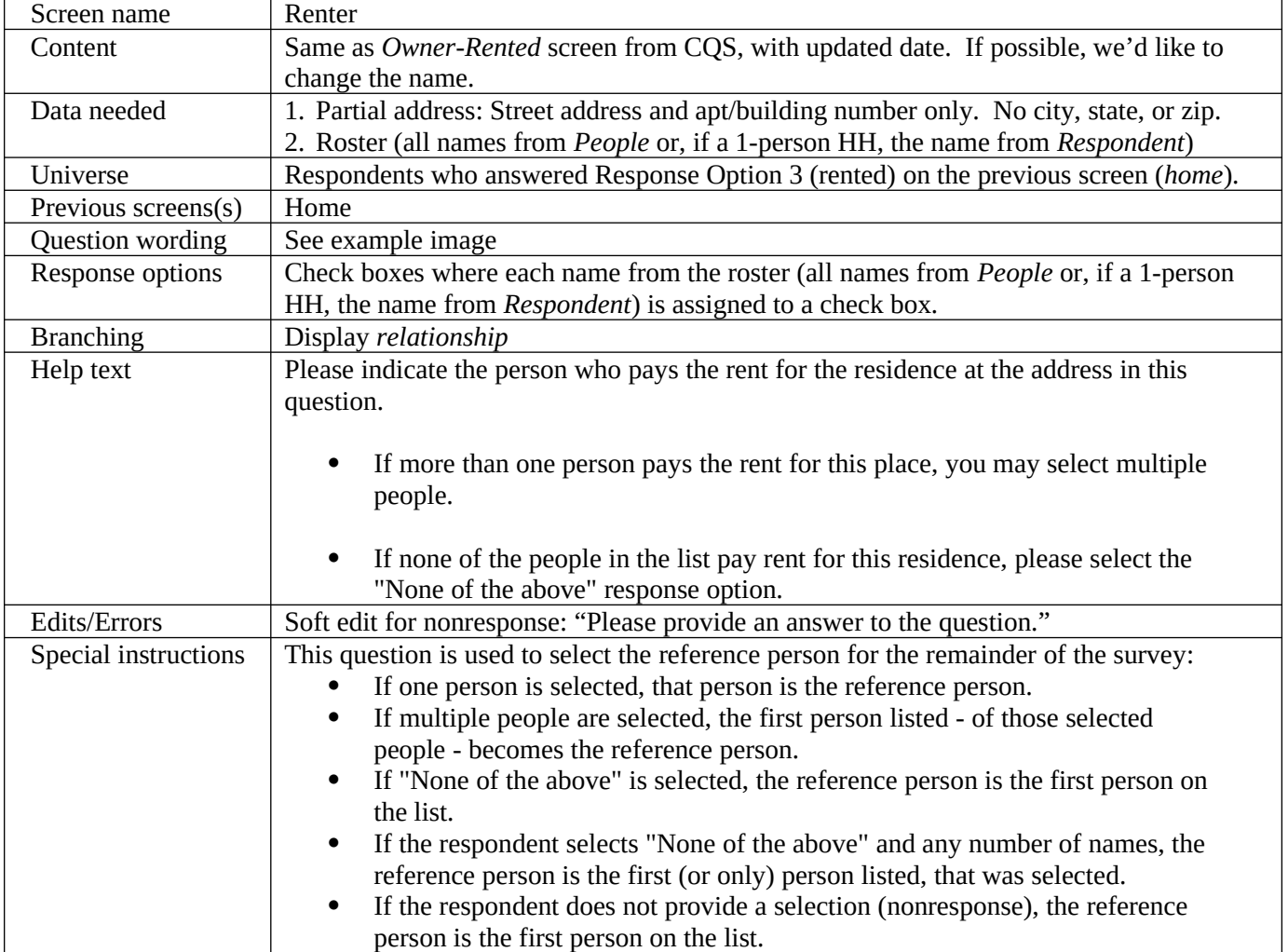

5.4 Relationship

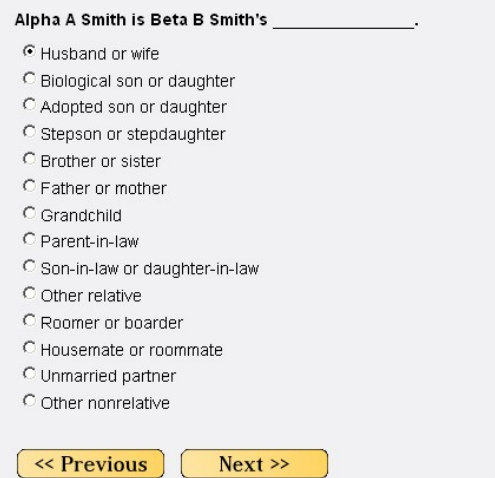

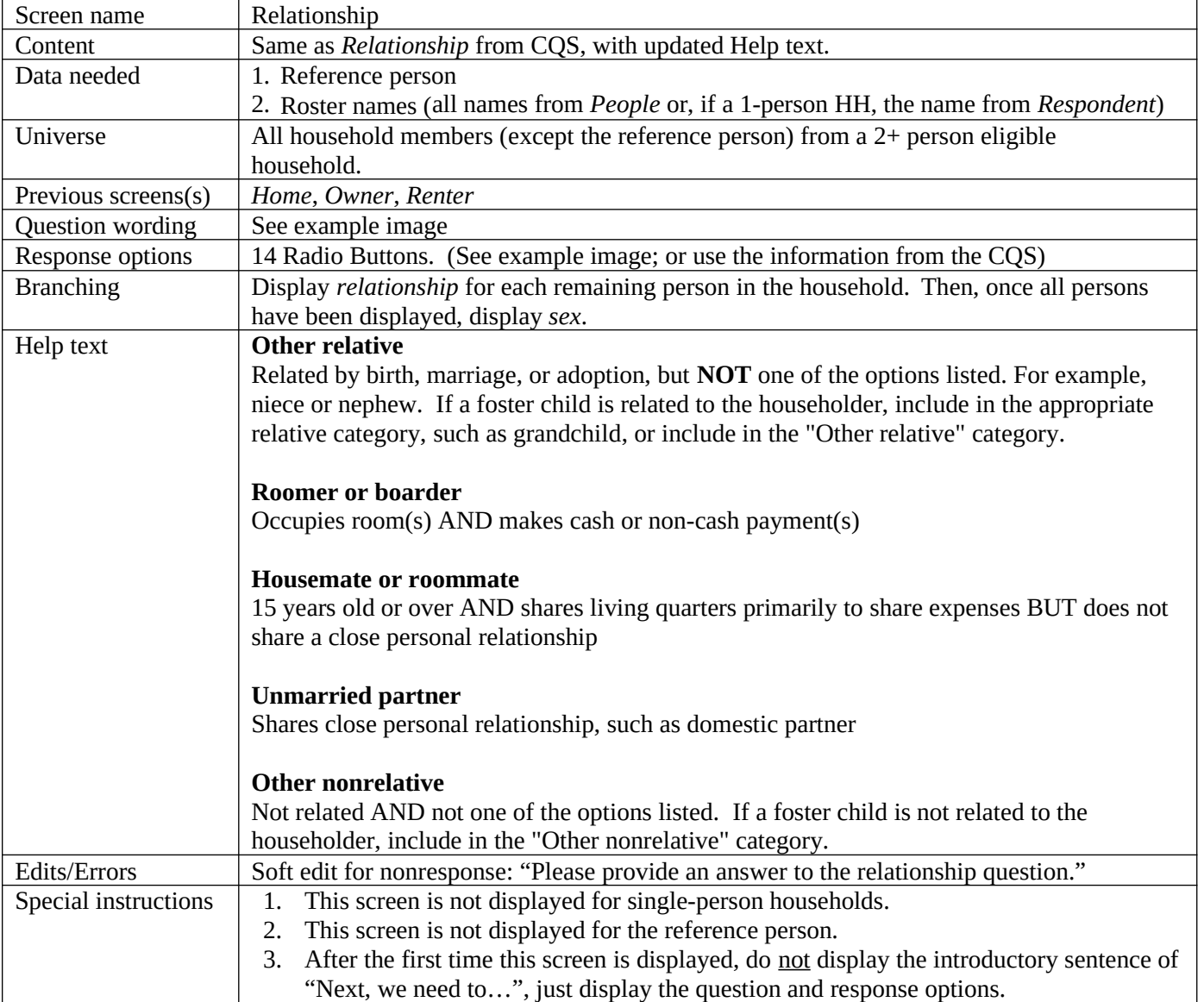

# 5.5 Sex

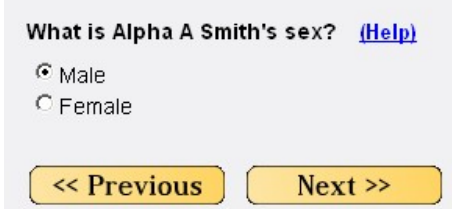

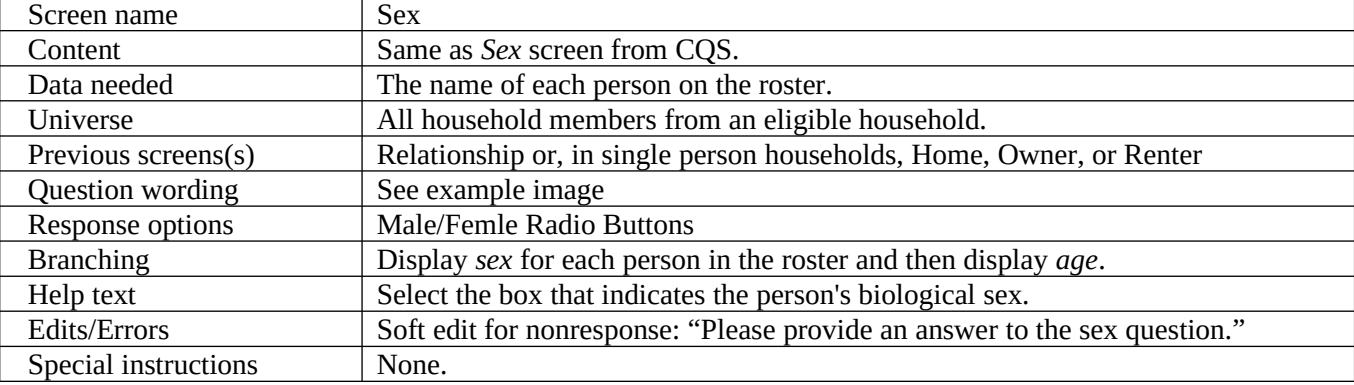

# 5.6 Age

What is Alpha A Smith's date of birth? (Help)

 $\begin{array}{|c|c|c|c|}\hline \vspace{0.08cm} M M & \text{\scriptsize{DD}} & \text{\scriptsize{YYYY}} \\ \hline \hline \rule{0mm}{3.25cm} 12 & / \begin{vmatrix} 10 & & \\ & 1954 & \\ \hline \end{vmatrix} \hline \end{array}$ 

Verify or enter correct age on April 1, 2010. Please report babies as age 0 when the child is less than 1 year old.

 $55$ 

 $\left( \left. \left. \left. \left. \left. \left( \mathbf{\left. \left( \mathbf{\left. \mathbf{\left. \mathbf{\$  $Next$ 

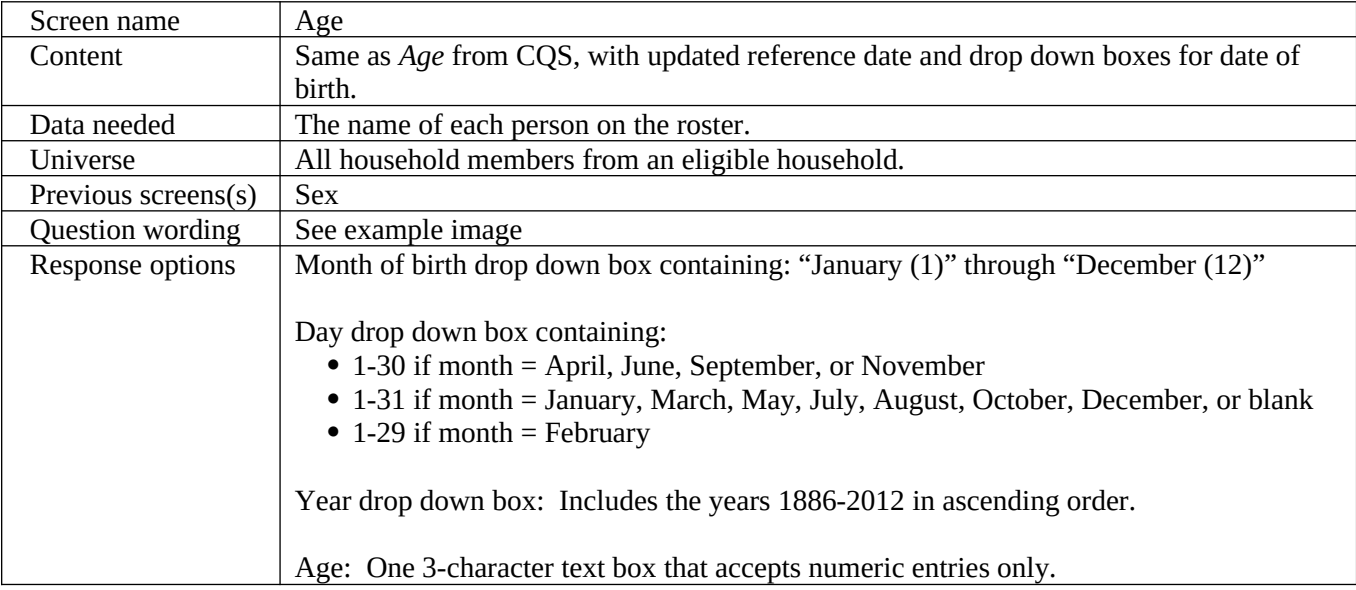

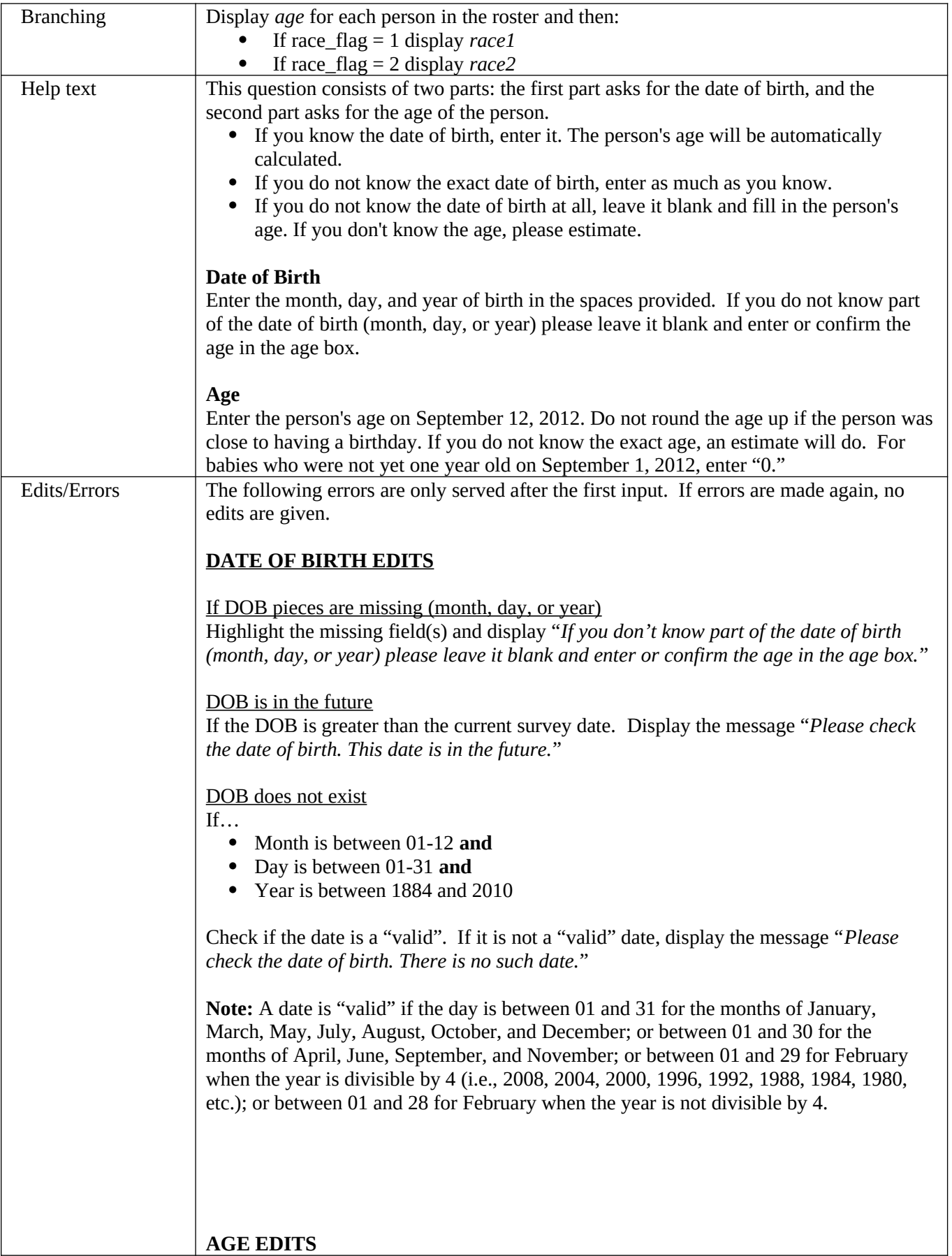

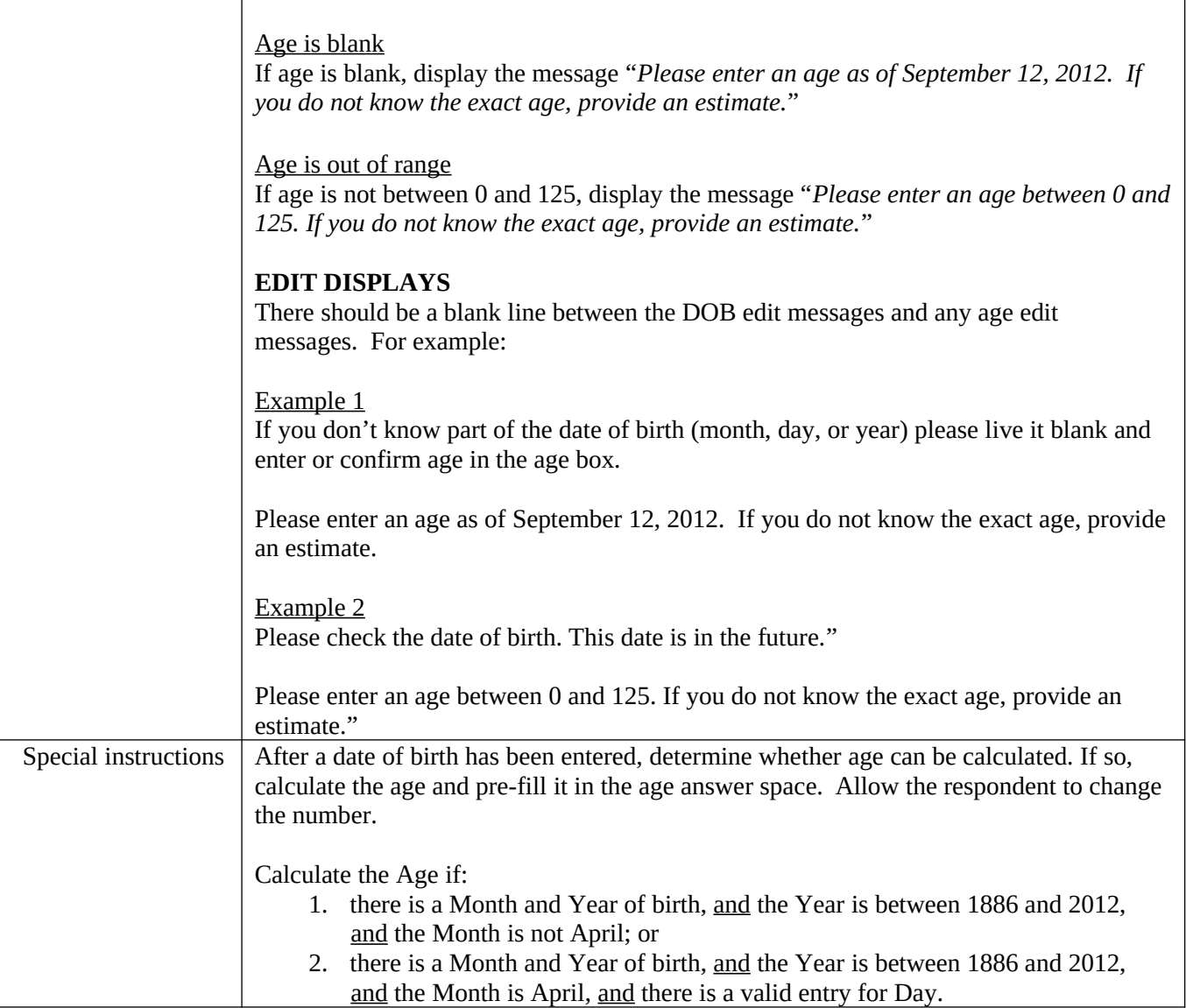

#### 5.7 Race1

What is Alpha A. Smith's race or origin? Select one or more boxes AND enter the specific race(s) or origin(s).

 $\square$  White – Enter origin(s), for example, German, Irish, Lebanese, Egyptian, and so on.

- □ Black, African Am., or Negro Enter origin(s), for example African American, Haitian, Nigerian, and so on.
- □ Hispanic, Latino, or Spanish origin Enter origin(s), for example, Mexican, Mexican Am., Puerto Rican, Cuban, Argentinian, Colombian, Dominican, Nicaraguan, Salvadoran, Spaniard, and so on.
- $\Box$  American Indian or Alaska Native Enter name of enrolled or principal tribe(s), for example Navajo, Mayan, Tlingit, and so on.
- □ Asian Enter origin(s), for example, Asian Indian, Chinese, Filipino, Japanese, Korean, Vietnamese, Hmong, Laotian, Thai, Pakistani, Cambodian, and so on.

□ Native Hawaiian or Other Pacific Islander-Enterorigin(s), for example, Native Hawaiian, Guamanian or Chamorro, Samoan, Fijian, Tongan, and so on.

 $\Box$  Some other race or origin - Enter race(s) or origin(s).

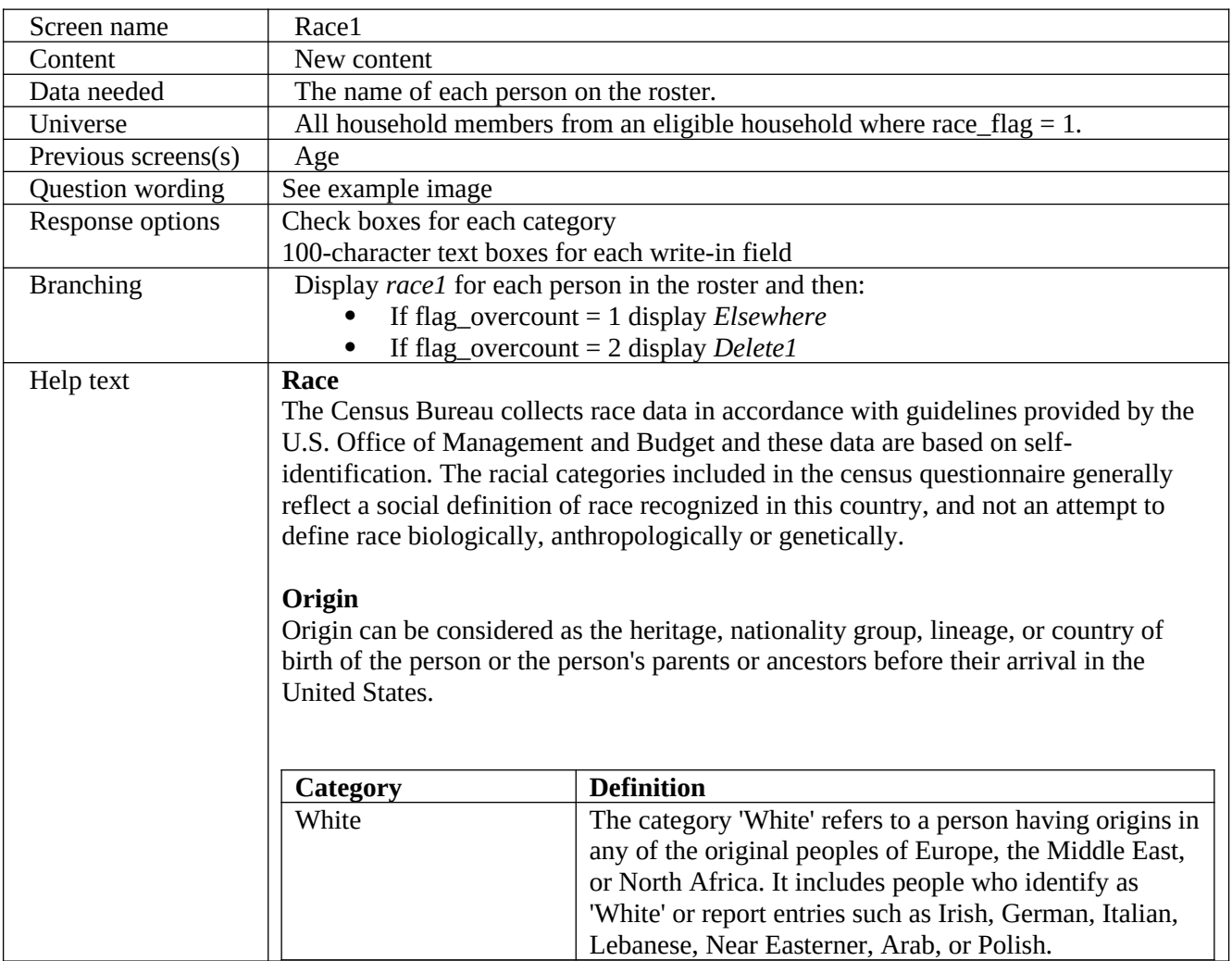

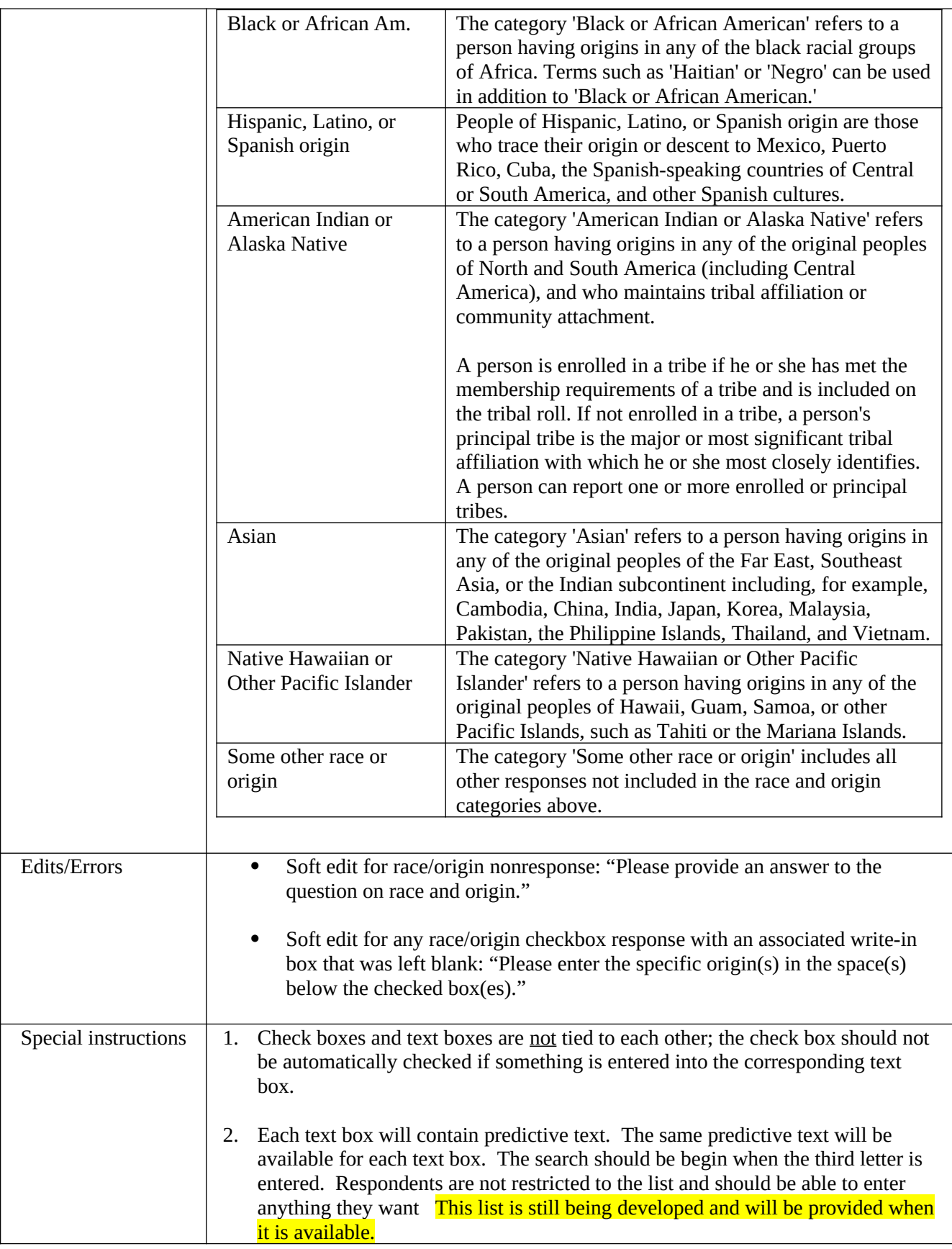

#### Please answer BOTH questions about race and origin.

What is Alpha A. Smith's race or origin? Select one or more boxes.

- $\Box$  White
- Black, African Am., or Negro
- Hispanic, Latino, or Spanish origin
- American Indian or Alaska Native
- $\Box$  Asian
- A Native Hawaiian or Other Pacific Islander
- $\Box$  Some other race or origin

Enter Alpha A. Smith's specific race, origin, or enrolled or principal tribe. - For example, African Am., Argentinean, Chinese, Egyptian, German, Marshallese, Mexican, Mexican Am., Mongolian, Native Hawaiian, Navajo, Nigerian, Tlingit, and so on.

Enter the specific race(s), origin(s), or tribe(s).

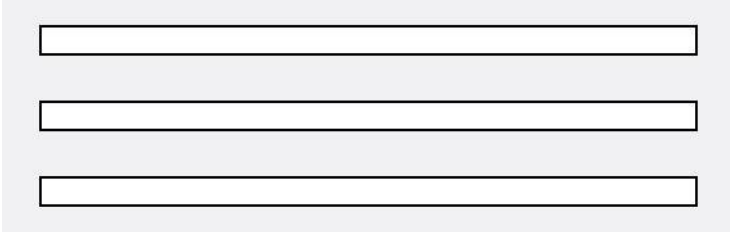

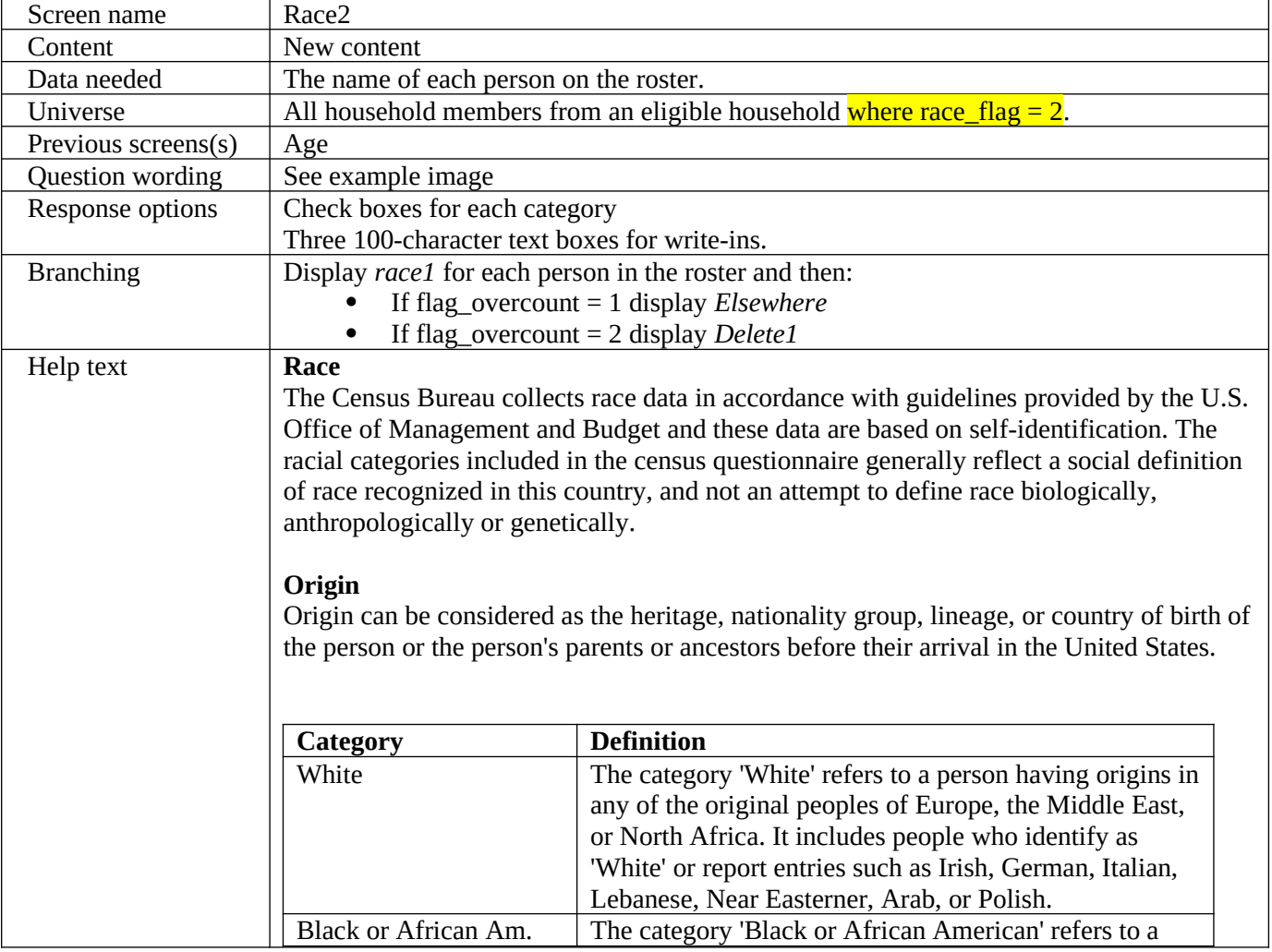

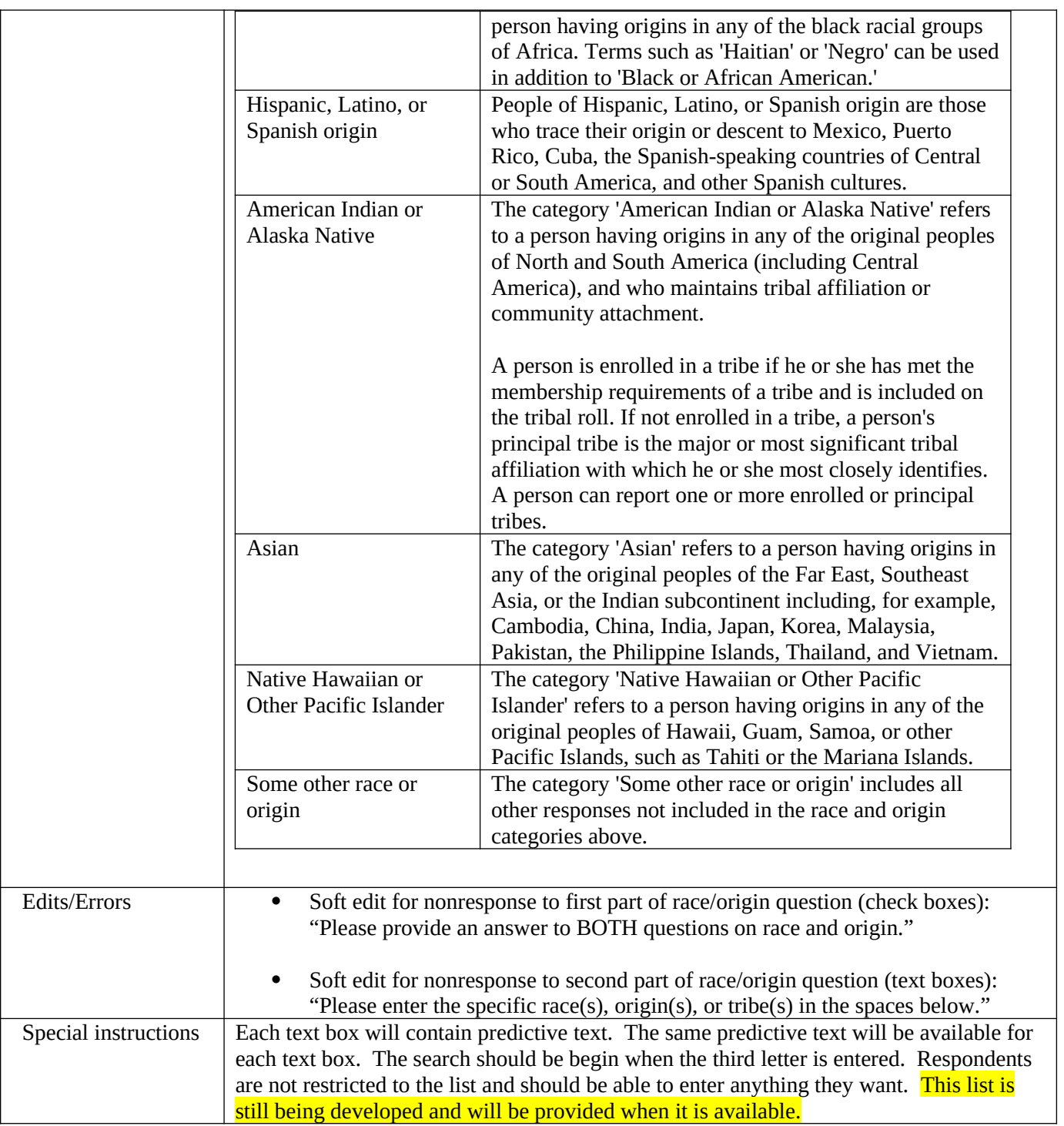

# **6. Overcount Screens**

The overcount screens are used to determine if there are additional addresses at which people could be counted. For example, group quarters (jails, colleges, military bases, etc.) use their own records to provide a count of the people who live there. If these people are also counted at their homes, they could be counted twice. This section contains two paths.

Overcount path D2 (flag\_overcount = 1) provides a single screen (*elsewhere*) for each person on the roster to determine if this person sometimes lived or stayed at any of the types of locations (i.e., college housing, jail or prison, nursing home). If any "Yes" answers are provided, the respondent is asked to provide the address(es) (*fullstay*) of the location(s) mentioned in *elsewhere*. Once the address(es) are provided, the respondent is asked, where that person lived most of the time (*most*), where that person lived on the reference date (*where*), and which address that person considers there permanent or official address (*permanent*). Once this information is provided for that specific person, the respondent is taken to the *elsewhere* screen for the next roster person and the cycle continues. Once the information has been asked of each roster person, the survey is over and the respondent is able to review and/or submit their responses. This is the path used in the 2010 CQS.

Overcount path D3 (flag\_overcount = 2) breaks the seven *elsewhere* location types into a series of seven screens to determine more detailed information regarding which specific locations each person had also lived (*delete1* through *delete7*). In this path, if a respondent says "Yes" to a particular question, they are shown the roster and asked to select the individual people this situation pertains to. Once the names are selected, or if the respondent answered "No" to the original question, they are then asked about the next location type. This path also tailors the questions based on the composition of the household. The college housing question is only asked if the roster includes people between the ages of 18 and 25. Additionally, the question about living somewhere to be closer to a job (e.g., military) is only asked if the roster includes people between the ages of 18 and 60. After the seven location questions are asked and the respondent provides the names associated with each location, they are asked the same address questions as the respondents in the simplified path. The difference is that respondent in this path are asked the *fullstay*, *most*, *where*, and *permanent* cycle of question one after the other for each person who was identified as having another location they sometimes lived and stayed.

In both paths, these questions are tailored to remind the respondent the name of the person and the type of location being asked about (e.g., "Please provide the full address of the prison or jail that Alpha A. Smith sometimes lived or stayed around September 12, 2012."). In order to do this, a series of flags are assigned to each location referenced in the *elsewhere* and *delete* screens. These flags are then used to provide the filler text for the question stems in *fullstay* (flag\_location1 and flag\_location2) as well as the response options in *most*, *where*, and *permanent* (flag location3). These location flags can be seen in the table below.

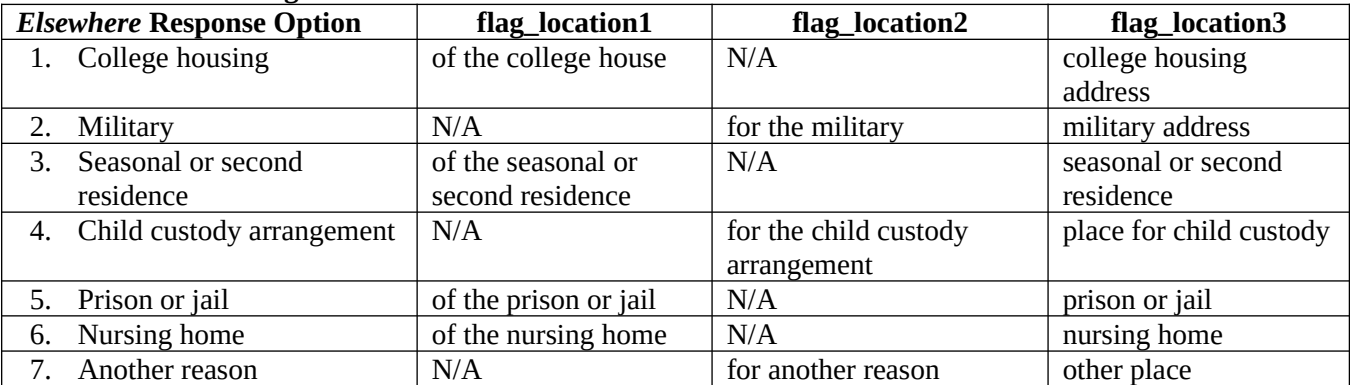

# **Table 1. Location Flags**

**Note:** Due to the wording of the question stem in *fullstay*, different flags are needed for some of the location types (i.e., flag\_location1 and flag\_location2). We are still working on the best way to assign and use these flags. **Problem:** The "military" flag is also problematic because D2 uses the phrase military but D3 simply refers to staying away to be closer to a job.

# 6.1 Elsewhere

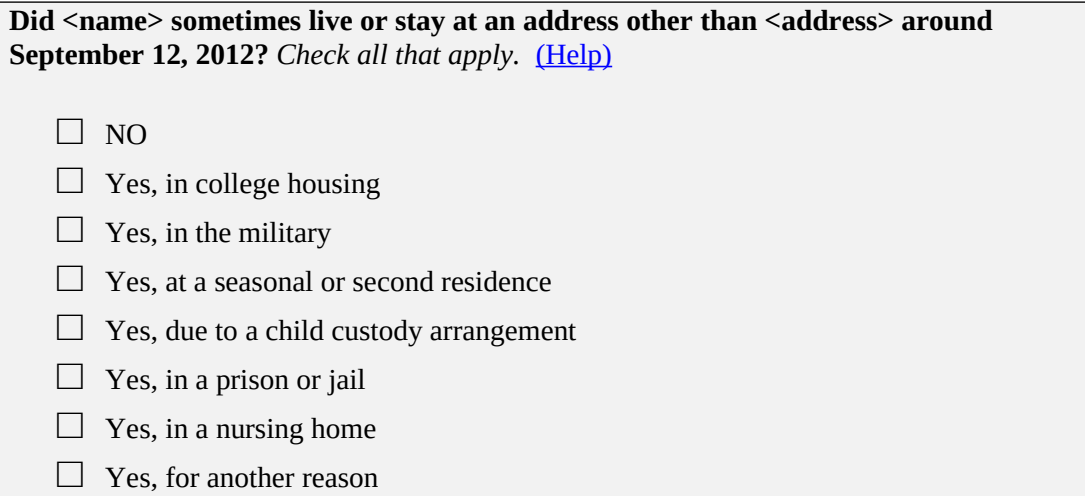

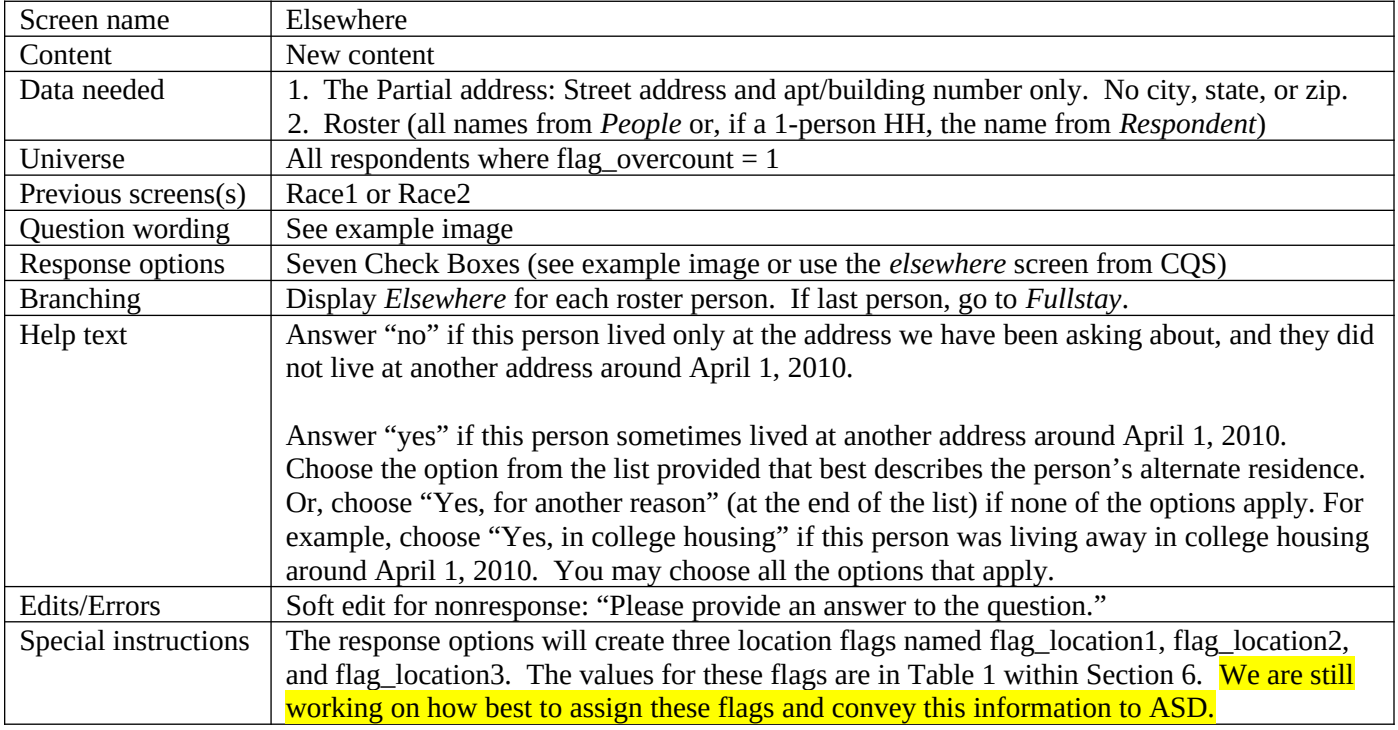

#### 6.2 Delete1

**Some people live or stay in more than one place and we would like to make sure everyone is only counted once.**

**<Do you/Does anyone> sometimes live or stay somewhere else with a parent, grandparent, or other person?** (Help)

- o Yes
- o No

[Note: If "Yes" and more than one person in the HH, display the following]

**Who sometimes lives or stays somewhere else?** *Check all that apply.*

□ Roster Name 1

□ Roster Name 2

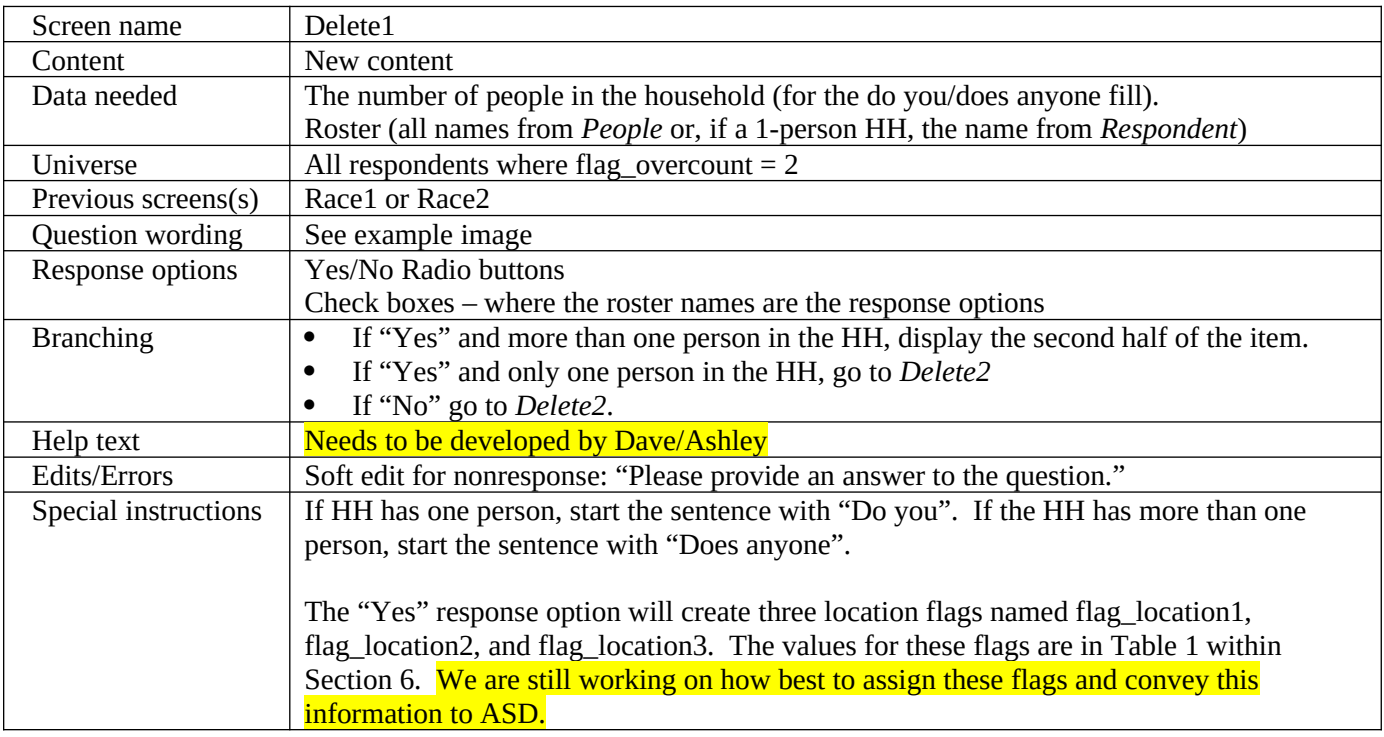

# 6.3 Delete2

**<Do you/Does anyone> sometimes live or stay at another home, like a seasonal or second residence?** (Help)

- o Yes
- o No

[Note: If "Yes" and more than one person in the HH, display the following]

**Who sometimes lives or stays somewhere else?** *Check all that apply.*

□ Roster Name 1

□ Roster Name 2

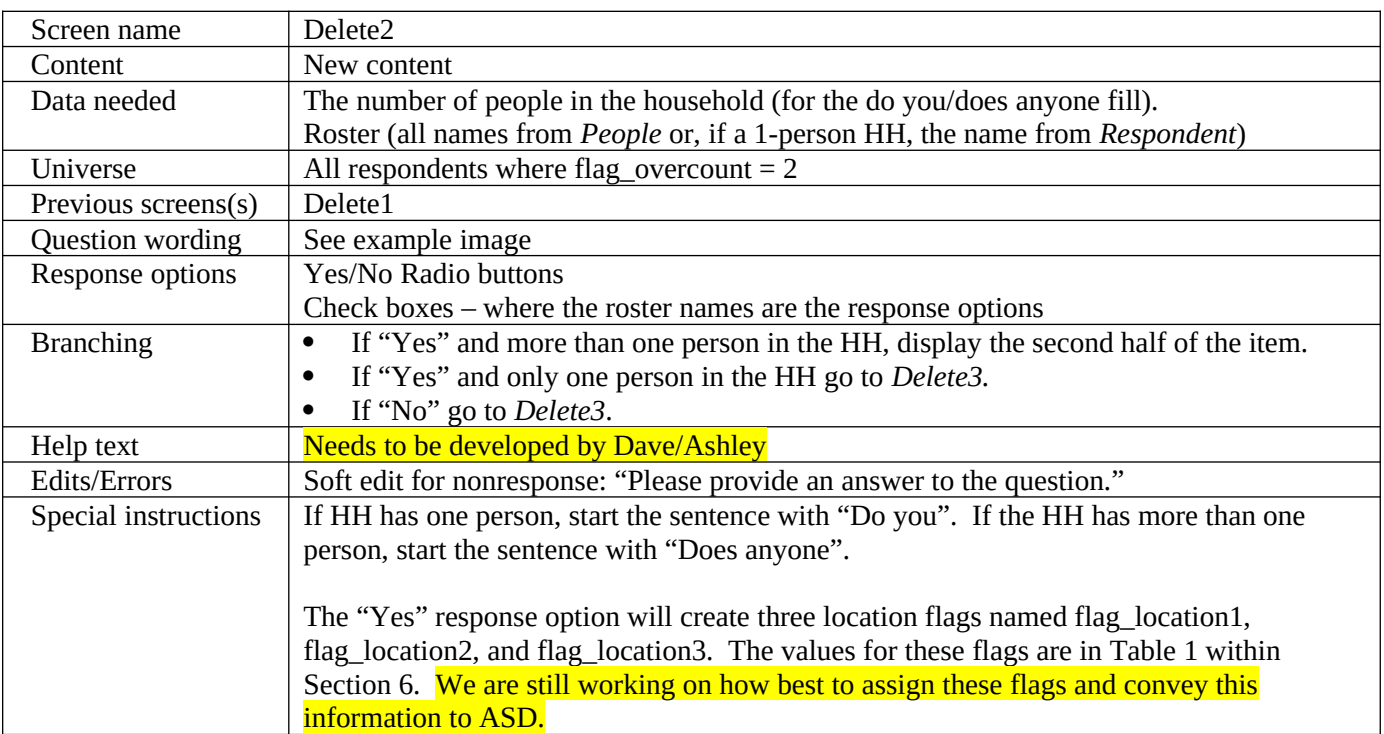

6.4 Delete3 (Only displayed for roster persons aged 18-25)

<Were you/Was anyone> staying away from <address> while living in college housing – on or **off campus?** (Help) o Yes o No [Note: If "Yes" and more than one person in the HH is ages 18-25, display the following] **Who was living in college housing?** *Check all that apply.* □ Roster Name 1 □ Roster Name 2

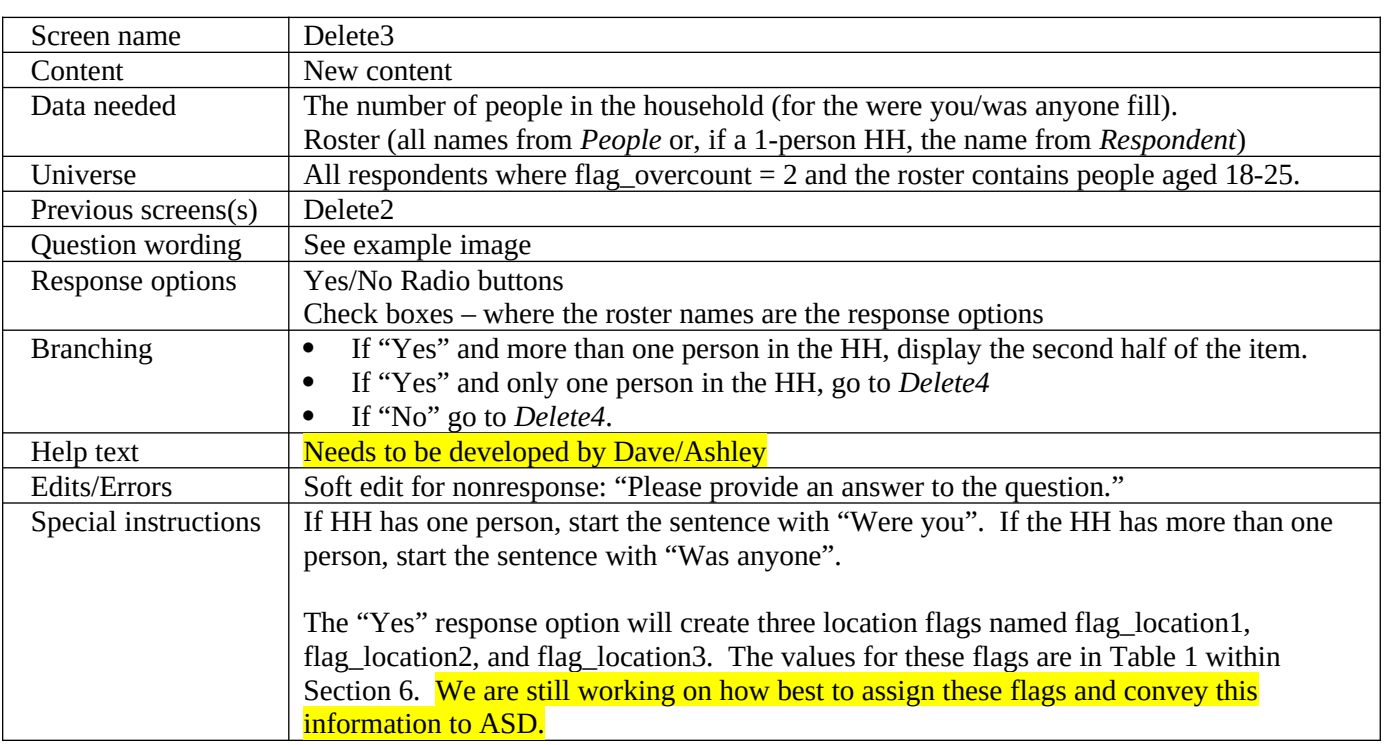

6.5 Delete4 (Only displayed for roster persons aged 18-60)

**<Were you/Was anyone> staying away from <address> to be closer to a job (including military assignments)?** (Help) o Yes o No [Note: If "Yes" and more than one person in the HH is aged 18-60, display the following] **Who was living or staying away?** *Check all that apply.* □ Roster Name 1 □ Roster Name 2

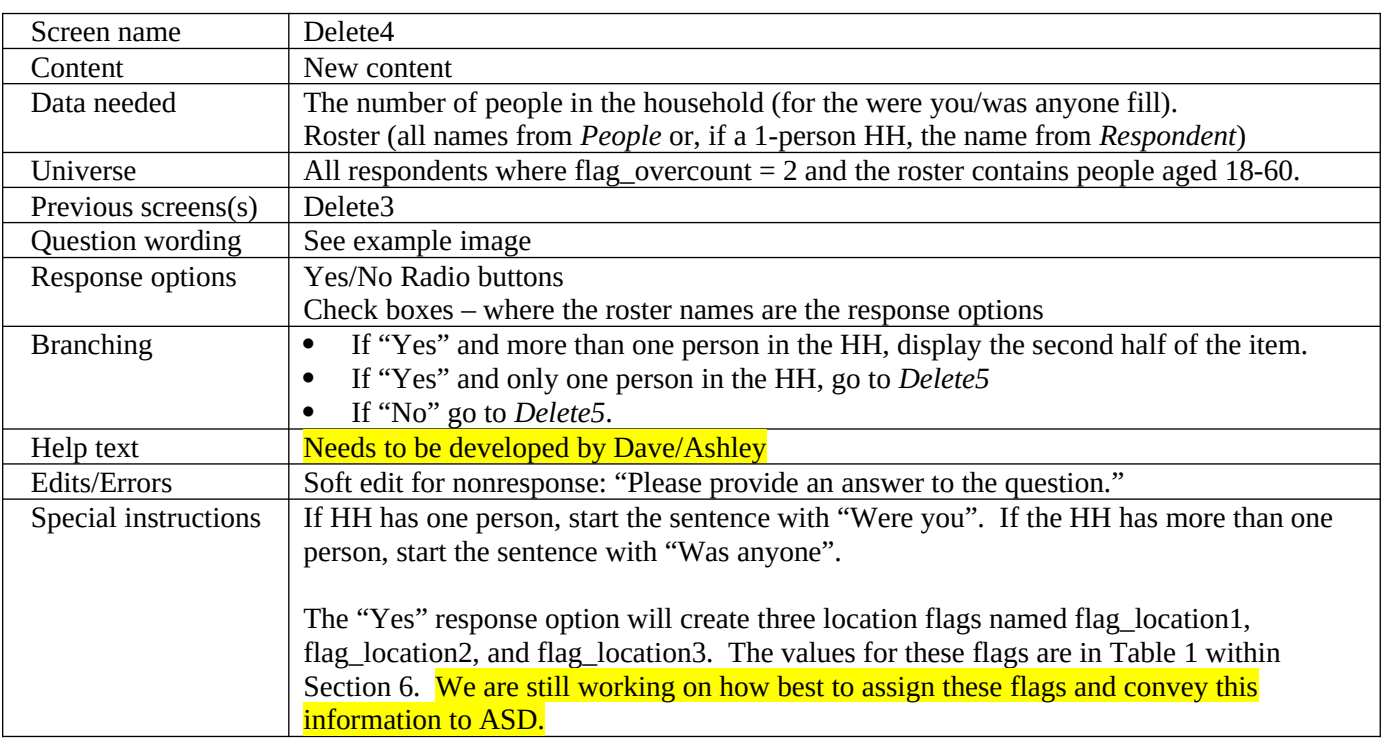

6.6 Delete5

**<Do you/Does anyone> sometimes stay in a place like a nursing home or a group home?** (Help)

o Yes

o No

[Note: If "Yes" and more than one person in the HH, display the following]

**Who was away?** *Check all that apply.*

□ Roster Name 1

□ Roster Name 2

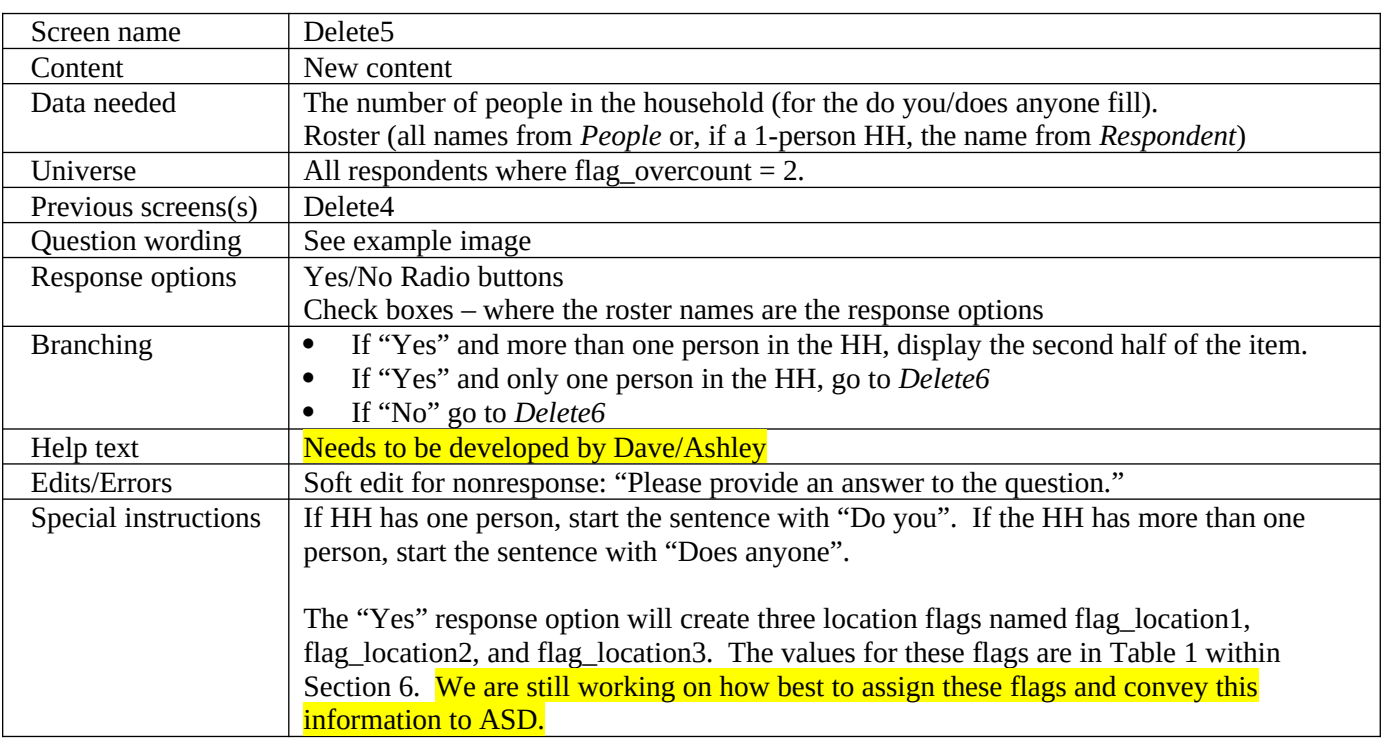

6.7 Delete6

**<Were you/Was anyone> recently in jail or prison?** (Help)

o Yes

o No

[Note: If "Yes" and more than one person in the HH, display the following]

**Who?** *Check all that apply.*

□ Roster Name 1

□ Roster Name 2

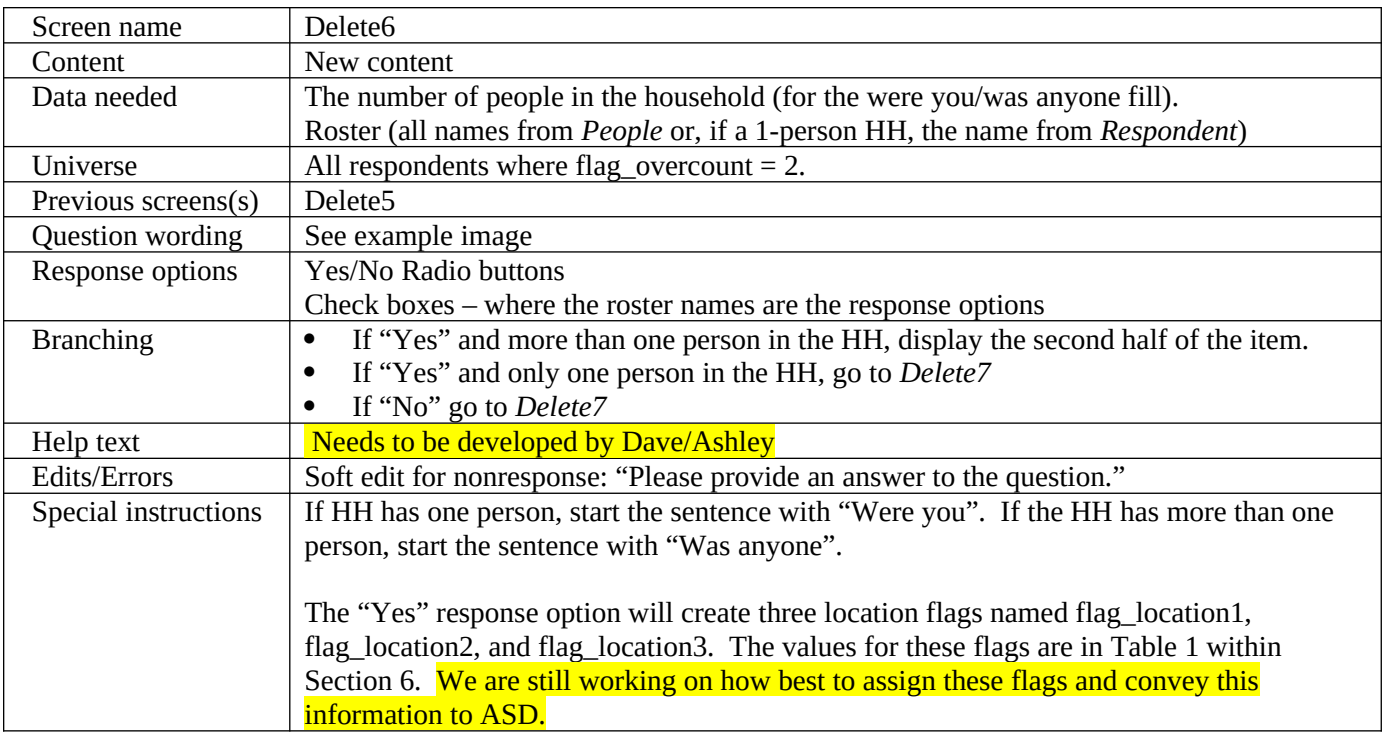

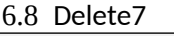

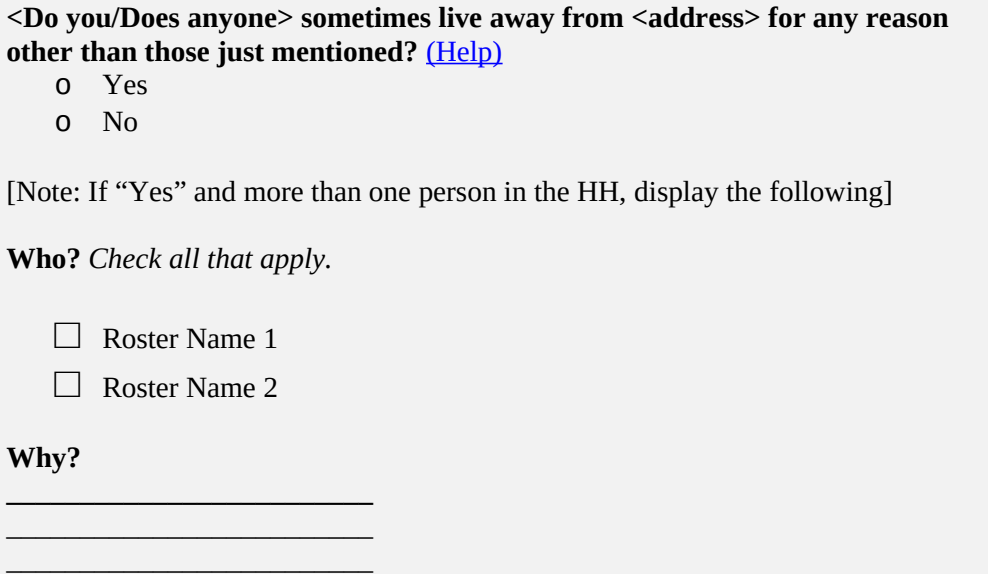

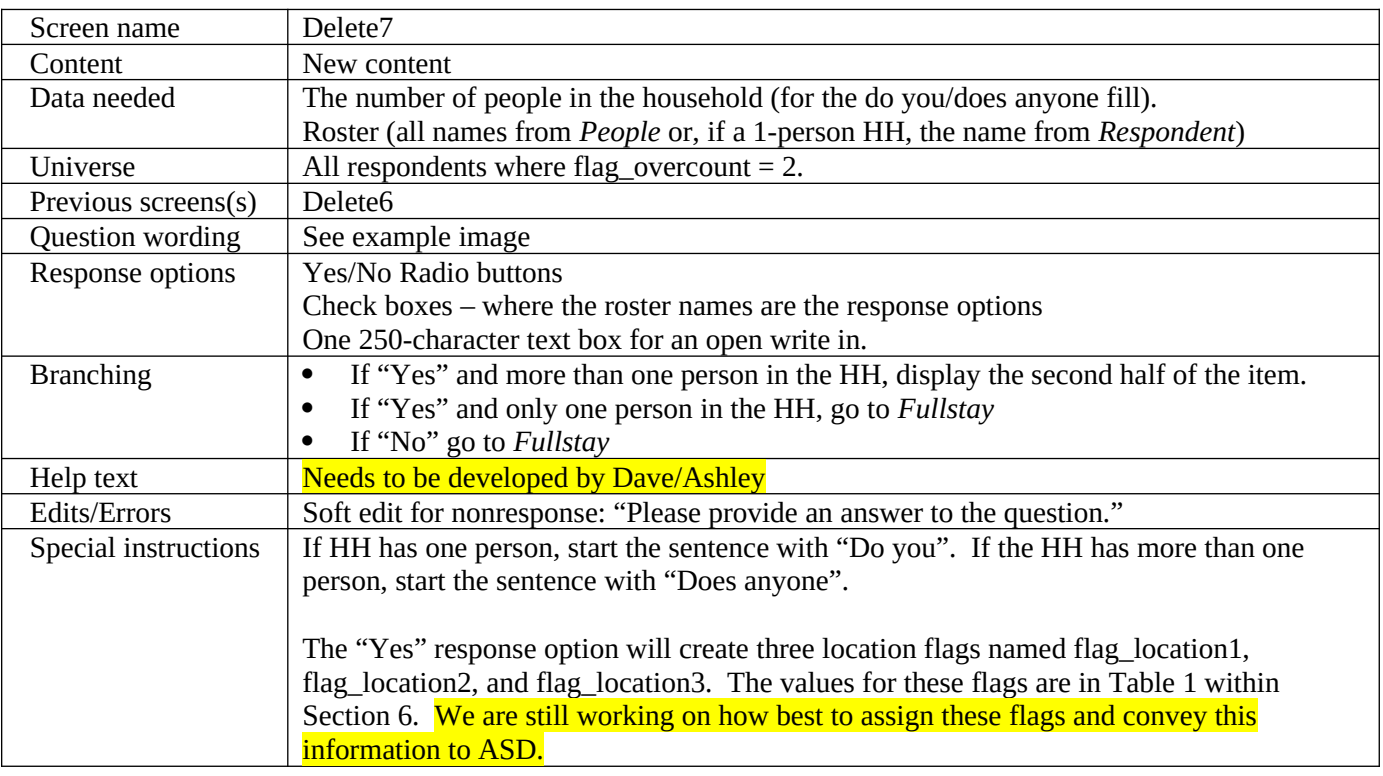

# 6.9 Fullstay

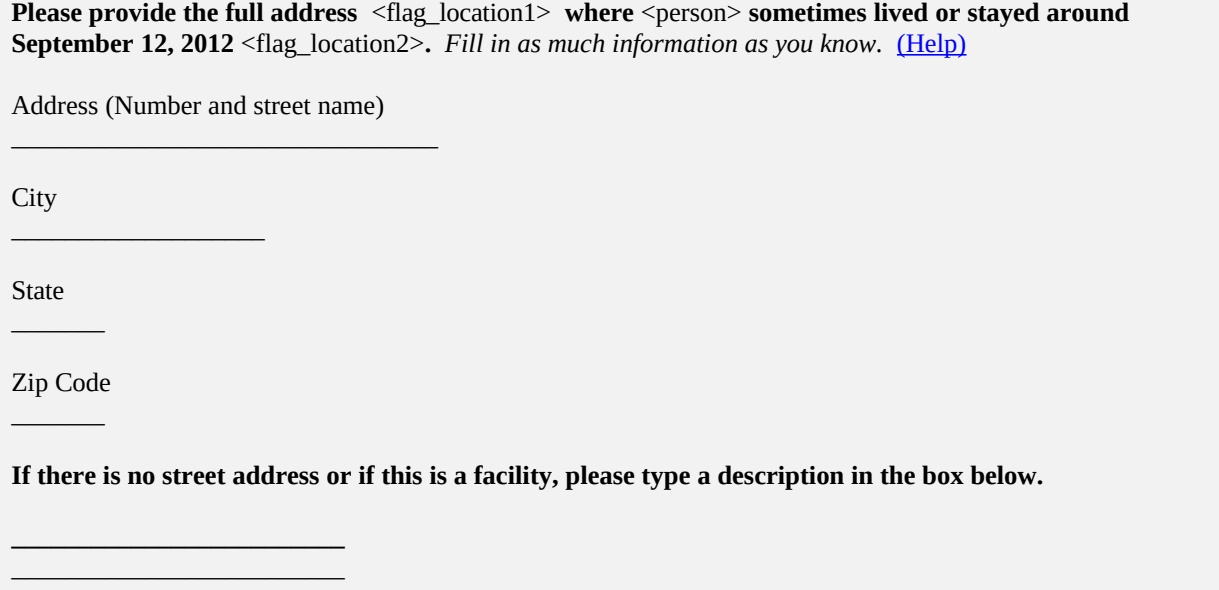

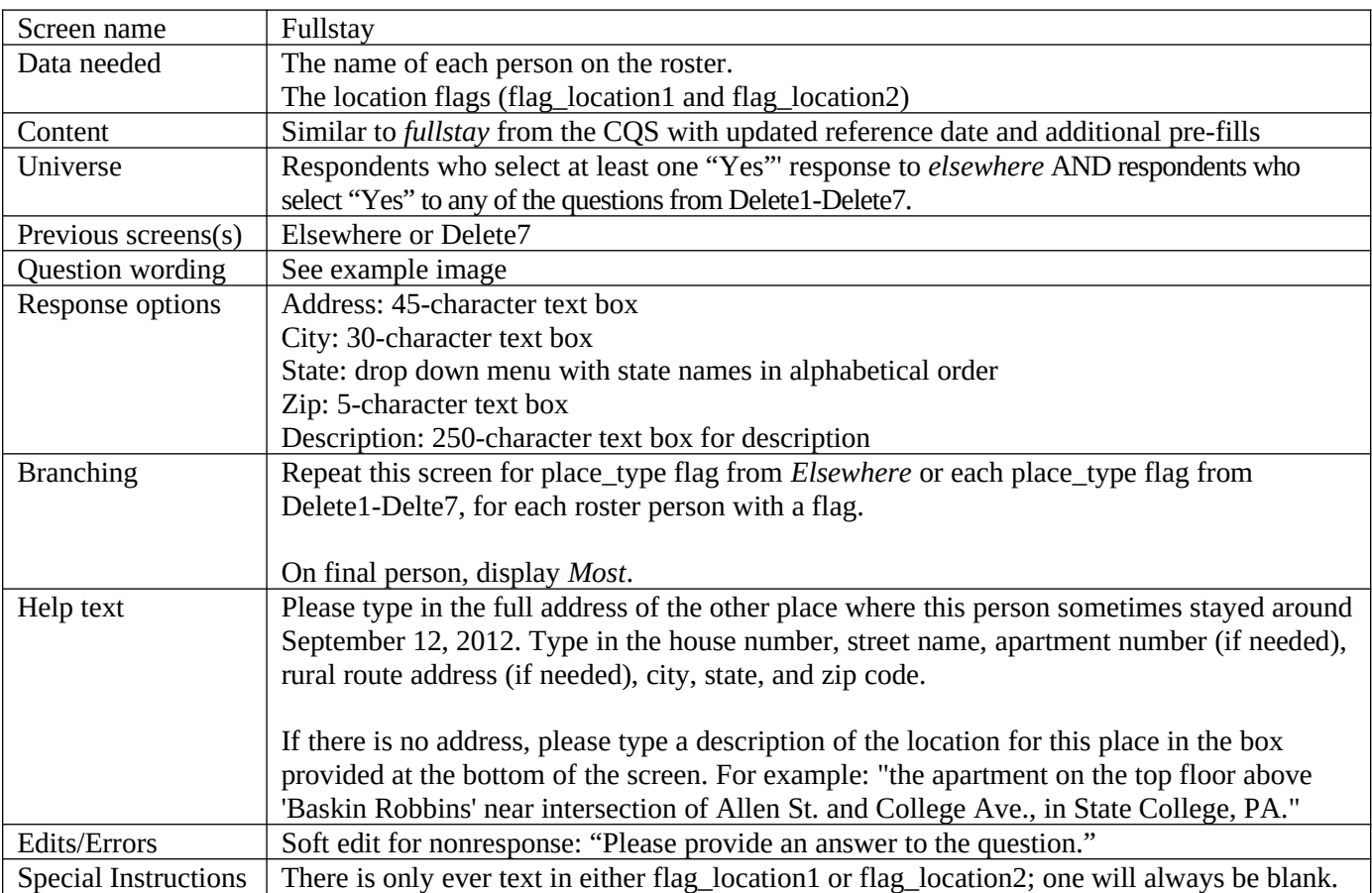

### 6.10 Most

# **Where does/do <Person/You> live and sleep most of the time?** (Help)

- $\bullet$  <Address>
- The <flag\_location3> at <other address1>
- The  $\leq$  flag\_location3> at  $\leq$  other address2>
- Continue for all location flags for all addresses provided in fullstay for that person.
- Both/all of these places equally
- Equal time at both/all places.
- Some other place
- Do not know Explain:
	-

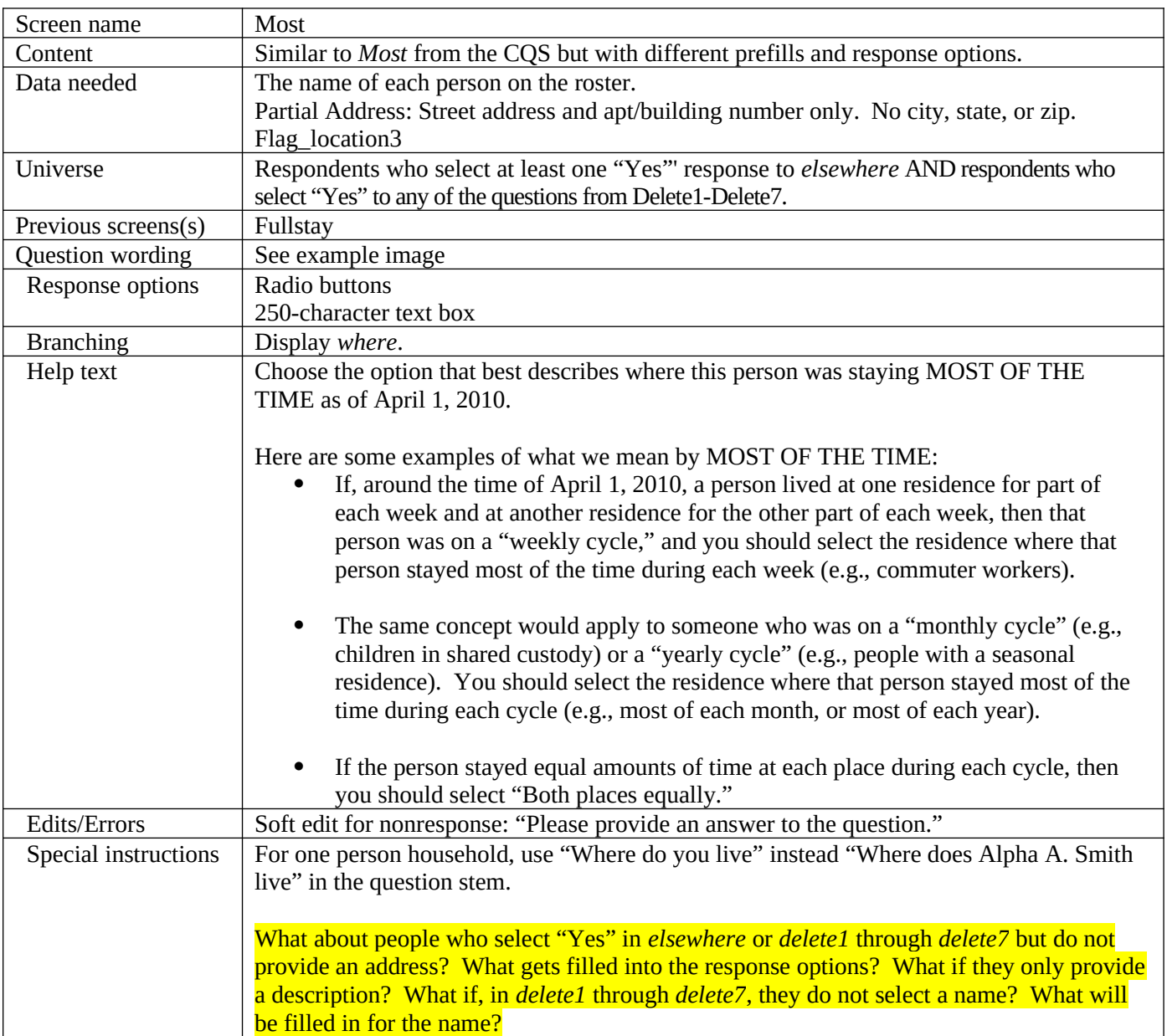

#### 6.11 Where

# **Where was/were <Person/You> staying on September 12, 2012?** (Help)

- $\bullet$  <Address>
- The  $\langle$  flag\_location3> at  $\langle$  other address1>
- The  $\leq$  flag\_location3> at  $\leq$  other address2>

 $\mathcal{L}_\text{max} = \frac{1}{2} \sum_{i=1}^{n} \frac{1}{2} \sum_{i=1}^{n} \frac{1}{2} \sum_{i=1}^{n} \frac{1}{2} \sum_{i=1}^{n} \frac{1}{2} \sum_{i=1}^{n} \frac{1}{2} \sum_{i=1}^{n} \frac{1}{2} \sum_{i=1}^{n} \frac{1}{2} \sum_{i=1}^{n} \frac{1}{2} \sum_{i=1}^{n} \frac{1}{2} \sum_{i=1}^{n} \frac{1}{2} \sum_{i=1}^{n} \frac{1}{2} \sum_{i=1}^{n} \frac{1$ 

- Continue for all location flags for all addresses provided in fullstay for that person.
- Both/all of these places equally
- Equal time at both/all places.
- Some other place
- Do not know Explain:\_\_\_\_\_\_\_\_\_\_\_\_\_\_\_\_\_\_\_\_\_\_\_\_\_\_

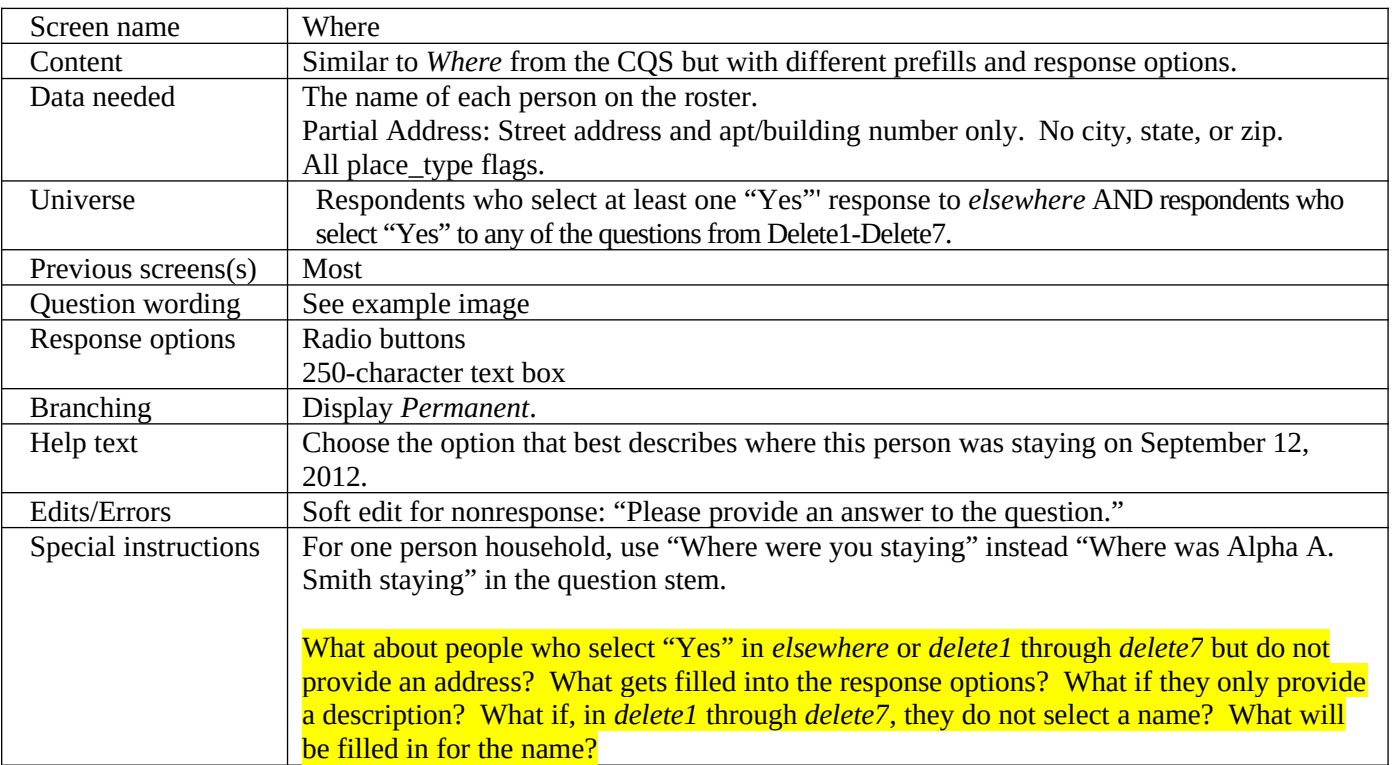

# 6.12 Permanent

# **What address would <Person/You> consider your/his/her permanent or official address?** (Help)

- $\bullet$  <Address>
- The <flag\_location3> at <other address1>
- The  $\leq$  flag\_location3> at  $\leq$  other address2>
- Continue for all location flags for all addresses provided in fullstay for that person.
- Both/all of these places equally
- Equal time at both/all places.
- Some other place
- Do not know Explain:

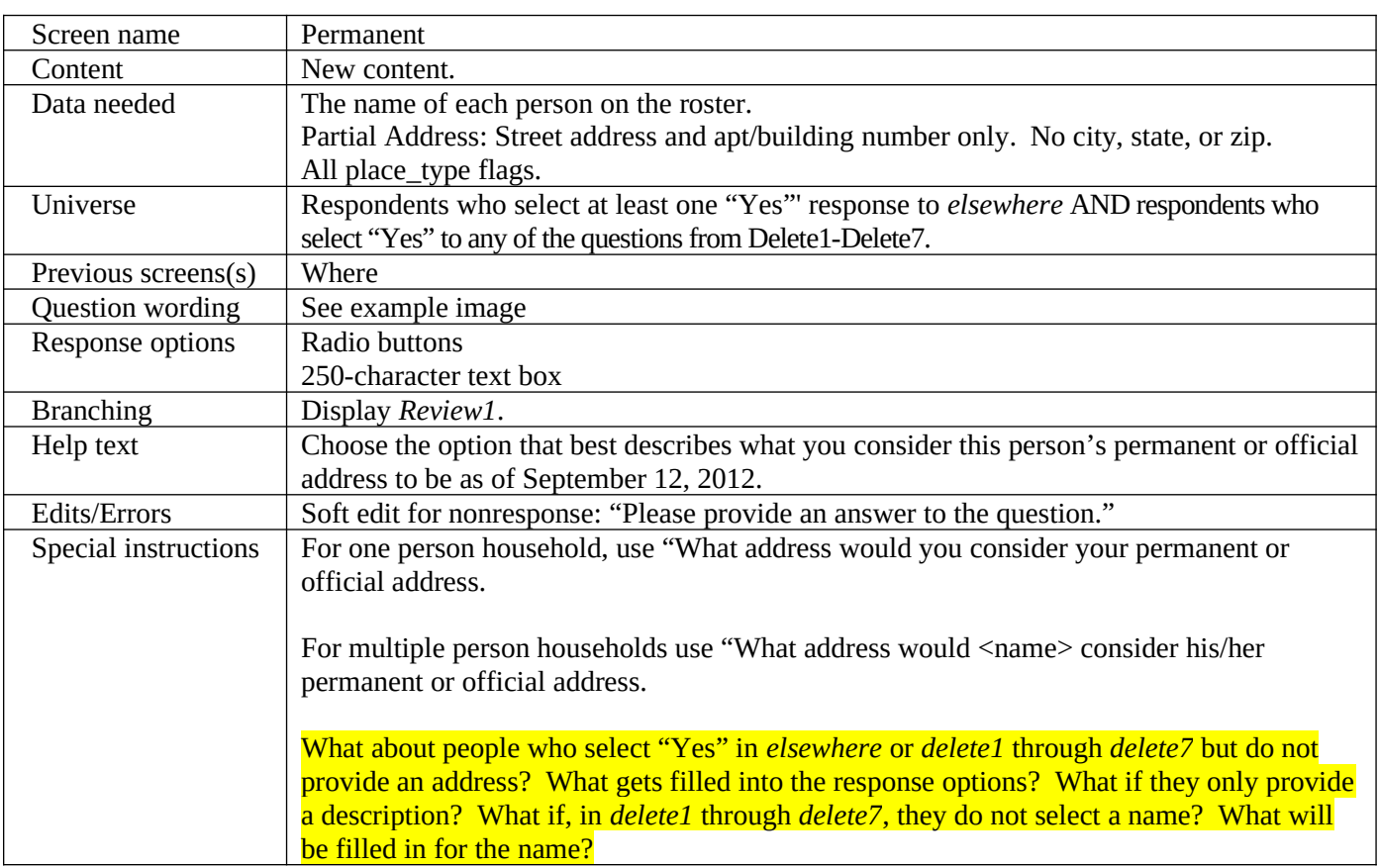

## **7. Review & Submit Screens**

The review and submit sections of the 2012 NCT will perform exactly as they did in the 2010 CQS.

7.1 Review1

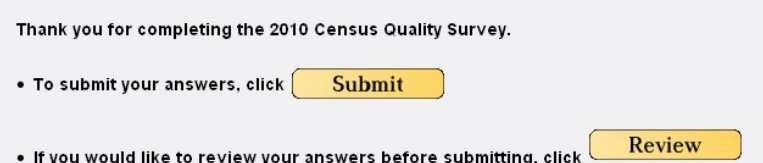

This is identical to the *review2* screen from CQS. If we can change the name, it would be helpful. Aside from updating the survey name, all text, logic, and buttons are the same.

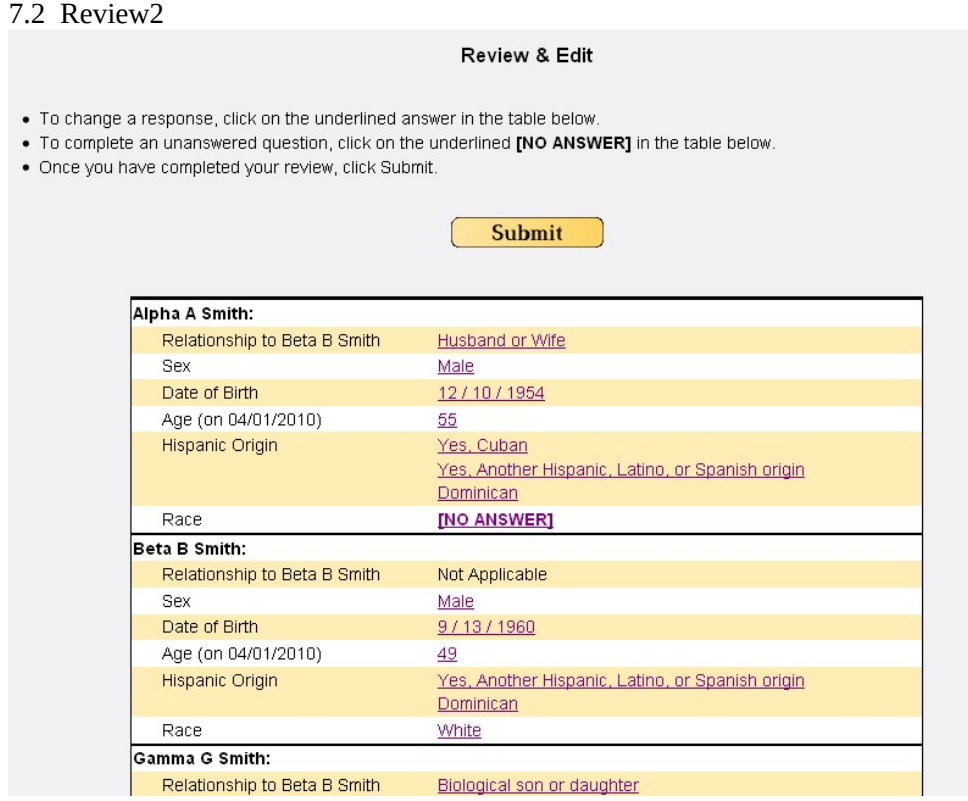

This is identical to the *review3* screen from CQS. If we can change the name, it would be helpful. All text, logic, and buttons are the same. Responses are hyperlinks which, when clicked, will take respondents back to that item. If a response was not provided, then [NO ANSWER] will be shown instead. This will need to be updated to remove the "origin" tag since the race and origin items are now combined. For the reference person (Beta B. Smith, in the example above) the relationship response will be displayed as "Not Applicable".

7.3 Return to Review

What is Beta B Smith's sex? (Help) C Male <sup>⊙</sup> Female

**Return to Review** 

This is identical to the "Return to Review" screen and logic from CQS. If the respondent goes to an imtem to change a response, they can only go back to the review screen. This stops respondents from moving around in the instrument.

7.4 Submit

Thank you for completing the 2010 Census Quality Survey. Your answers have now been submitted to the U.S. Census Bureau. Thu Aug 19 17:01:22 2010.

This is identical to the Submit screen from CQS. Aside from updating the survey name, all text, logic, and buttons are the same.

7.5 NoComplete

You do not need to complete this survey.

Thank You.

If respondents do not need to complete the survey, they will be shown this screen. Respondents can reach this screen in one of two ways. The first is if the respondent is trying to log in with an access code for a survey that has already been submitted. Once the survey is submitted, that access code is locked out and the information cannot be changed. The second way is if the respondent was unable to satisfy the confirm/verify checks (see Sections 2.3 and 2.4). In this case the respondent has indicated that they are not trying to complete the survey for the sampled address and we do not want them to continue. In this case, the access code is not locked out. If the correct respondent come back they can log in and continue the survey; we simple stop the original person from completing the survey inappropriately.